# Installation Manual Crescendo G3/G4 NuBus **Processor Upgrade Card for NuBus**

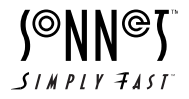

Installation Manual Crescendo™ NuBus Processor Upgrade Cards © 2000 Sonnet Technologies, Inc. All rights reserved.

Sonnet Technologies, Inc. 18004 Sky Park Circle Irvine, California 92614-6428 USA

Sales: 1-949-261-2800 Fax: 1-949-261-2461 Tech Support: 1-949-261-1426 (Monday–Friday, 8 am–5 pm Pacific Time) Tech Support E-mail: support@sonnettech.com Domestic Sales E-mail: sales@sonnettech.com Website: http://www.sonnettech.com

Sonnet, the Sonnet logotype, Simply Fast, the Simply Fast logotype, and Crescendo are trademarks of Sonnet Technologies, Inc. Macintosh, Mac and the Mac logo are trademarks of Apple Computer, Inc., registered in the U.S. and other countries. The PowerPC name and the PowerPC logotype are trademarks of International Business Machines Corporation, used under license therefrom. Other product names are trademarks of their respective owners.

This manual may not be copied, in whole or in part, without the written consent of Sonnet Technologies, Inc. Your rights to software distributed by Sonnet is governed by its accompanying software license agreement.

Sonnet has made every effort to ensure the accuracy of this manual. Product specifications are subject to change without notice.

Manual Number: Z-C61-MNL-E Release: v 1.0 Printed in the U.S.A.

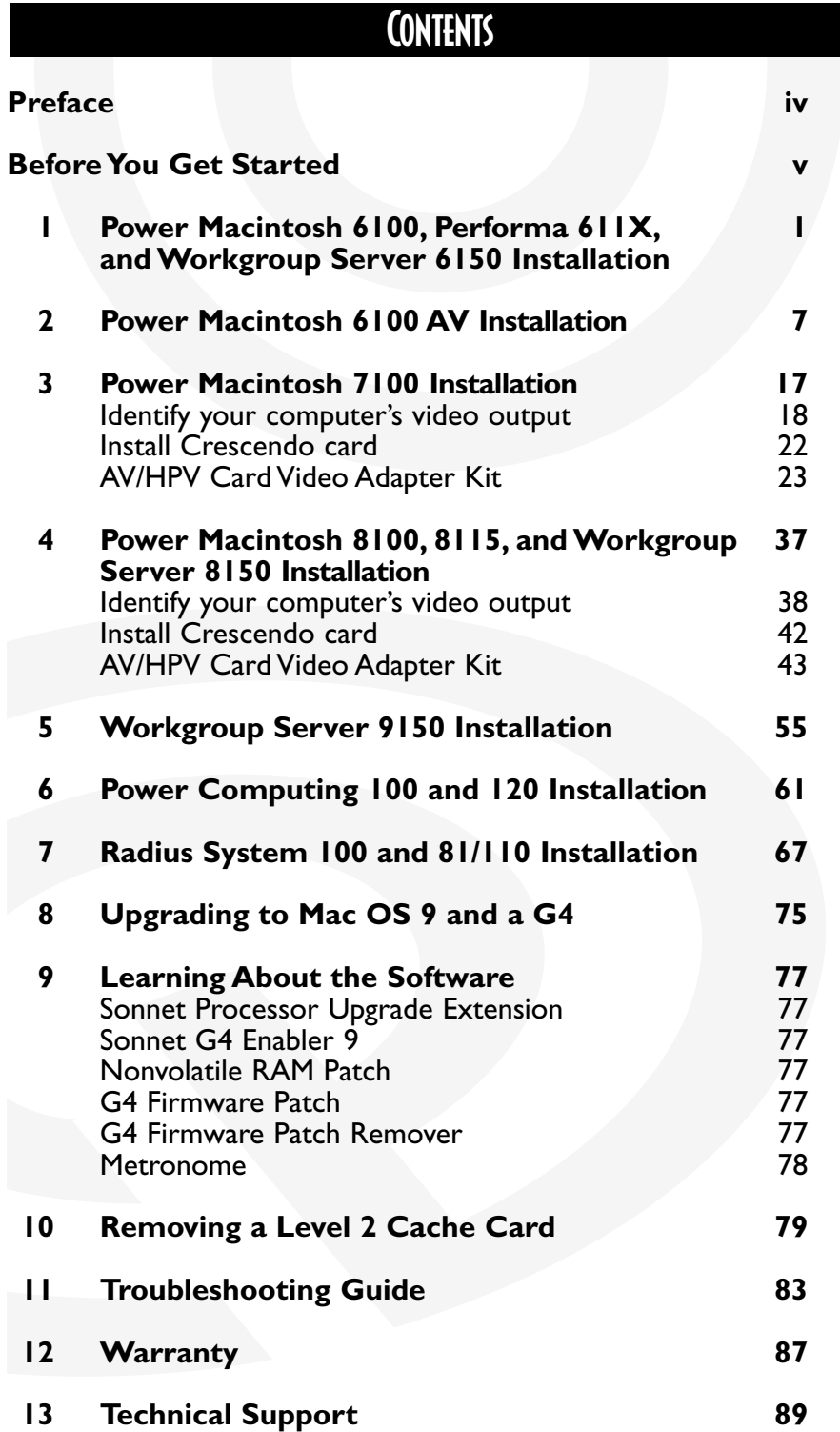

# **PREFACE**

This manual explains how to install the hardware and software for Crescendo NuBus processor upgrade cards so that you can accelerate your Power Macintosh®.

This documentation assumes you have a working knowledge of the Macintosh® and its operating conventions. If you are unfamiliar with the Macintosh, see your computer's documentation.

#### **Compatible Macintosh Models**

At this printing, the following Power Macintosh and Mac® OS compatible computers can be upgraded with Crescendo NuBus processor upgrade cards:

- Power Macintosh 6100, 6100 AV, 7100, 8100, 8115
- Performa 6110, 6112, 6115, 6116, 6117, 6118
- Workgroup Server 6150, 8150, 9150
- Power Computing 100, 120
- Radius  $81/110$

**iv**

• Radius System 100

# Before You Get Started

#### **Check the Read Me File**

For the most current information regarding this installation, check the Read Me file on the Crescendo/Encore Install diskette packaged with your product.

#### **Visit our Website**

The latest software updates and online support files are available from the Sonnet website at http://www.sonnettech.com.

#### **Take Precautionary Measures**

We recommend that you make a backup of important information on your hard drive prior to installing new hardware or software. When handling computer products, you must take care to prevent the components from being damaged by static electricity. Always work in an area free of static electricity and avoid carpeted areas. Handle processor upgrade cards by their edges and avoid touching connector traces and component pins.

#### **Familiarize Yourself with the Instructions**

Please familiarize yourself with the instructions in this manual before beginning the installation. If you feel you are unable to install the computer hardware, contact a qualified computer technician.

As you read the instructions you may notice that your Sonnet processor upgrade card may differ from those pictured.

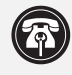

**Support Note:** If you are installing a G4 upgrade card, please refer to Chapter 8, "Upgrading to a Mac OS 9 and a G4" for information that applies exclusively to the G4.

# 1

### Power Macintosh 6100, Performa 611X, and Workgroup Server 6150

This chapter contains instructions for installing Crescendo NuBus processor upgrade cards into Power Macintosh 6100, Performa 611X, and Workgroup Server 6150 computers.

#### **System Compatibility**

At this printing, Crescendo NuBus processor upgrade cards are compatible with the latest Mac OS from Apple. Mac OS 9 is required for G4 AltiVec use. For up-to-date Mac OS compatibility, check our website.

#### **You Should Have**

The following items should be included in your product package:

- Crescendo NuBus processor upgrade card
- Crescendo/Encore Install diskette
- Installation manual
- *Powered by Sonnet* label

#### **Installation Overview**

This overview is intended for those with prior experience installing Sonnet upgrade products or Macintosh hardware. We strongly recommend following the full installation instructions if this is your first installation of this hardware.

Installing the Crescendo card takes a few easy steps:

- **1)** Install Mac OS 9 (if upgrading as part of this installation)
- **2)** Install Sonnet software
- **3)** Turn off computer
- **4)** Remove case cover from computer
- **5)** If installed, remove PDS card from PDS slot
- **6)** Remove Level 2 cache card (if present)
- **7)** Install Crescendo card into PDS slot
- **8)** Replace case cover onto computer
- **9)** Affix the *Powered by Sonnet* label to front of computer
- **10)** Turn on your newly upgraded computer
- **11)** To upgrade to AltiVec-enhanced software, see Chapter 8

For more complete instructions, follow the installation procedure outlined in the pages that follow.

#### **Power Macintosh 6100, Performa 611X, and Workgroup Server 6150 Crescendo Installation**

**Support Note:** We recommend that you make a backup of important information on your hard drive prior to installing new hardware or software. When handling computer products, you must take care to prevent components from being damaged by static electricity. Avoid carpeted areas, handle processor upgrade cards only by their edges, and avoid touching connector traces and component pins.

#### **Install Software**

- **1.** If you are upgrading to Mac OS 9 as part of this installation, do so now. Sonnet recommends a clean/universal install of the Mac OS. Start up your computer from the Mac OS CD and double click the Mac OS Install application. In the *Select Destination* window, click the Options button and click the Perform Clean Installation check box that appears in the subsequent screen. Click the Select button. Proceed through the next several screens until you reach the *Install Software* window. Click the Customize button. In the *Custom Installation and Removal* window click the pop-up menu to the right of Mac OS 9. Change the "Recommended Installation" to "Customized installation." The Select *Mac OS 9 Features to Install* window will appear shortly. Change "Recommended Installation" to "Universal Installation" from the pop-up menu. Click OK, Start, then Continue to complete the installation. After the software is installed, quit the Mac OS Install application and restart your computer from the hard drive where Mac OS 9 is installed.
- **2.** Insert the Crescendo/Encore Install diskette into the floppy disk drive. Double click the Crescendo/Encore Install icon. By default, with "Easy Install" selected from the pop-up menu, the required software will be installed into the active System Folder on the boot drive. If this is ok, click the Install button; otherwise, select "Custom Install" from the pop-up menu for more options or select another drive to install the software. The installer will install the appropriate software into the System Folder of your computer. If the installation was successful, a dialog box will appear. Click Quit to leave the installer and shut down your computer.

#### **Shut Down and Open Computer**

- **1.** Shut down your Power Macintosh. If the computer has been on for any length of time, wait a few minutes for it to cool before beginning the installation.
- **2.** Disconnect the power and peripheral cables from the back of the computer and move it to an area where you can freely work.
- **3.** Open your Power Macintosh by unlatching the case cover *(Figure 1)* and set it aside*.*

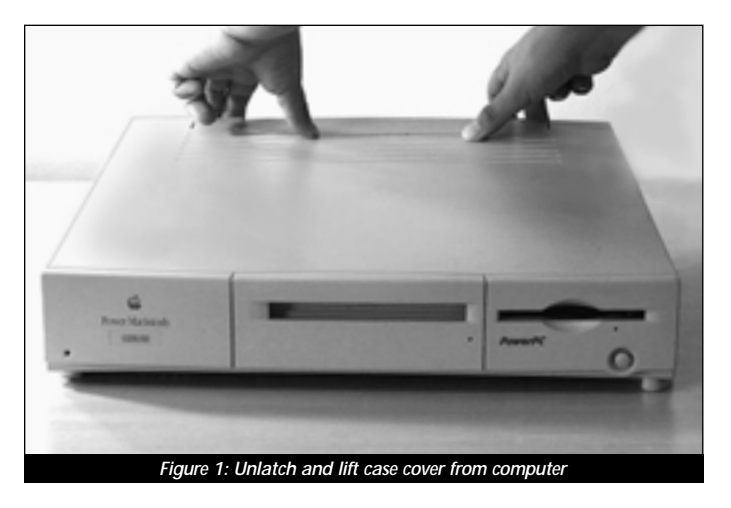

**4.** Identify the internal components of your computer. Touch power supply metal shielding *(Figure 2)* to discharge any potential damaging static electricity.

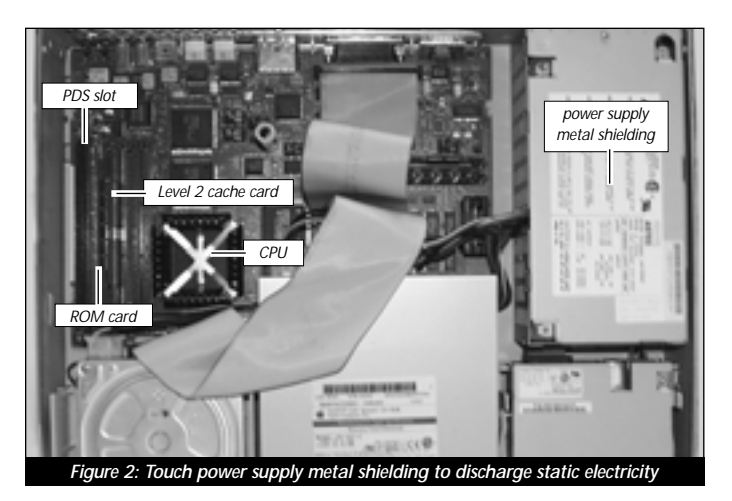

**4**

#### **Remove PDS Card**

Locate the PDS slot *(Figure 3)* located next to the ROM card. If there is a PDS card already installed (such as the 6100 DOS card), remove it.

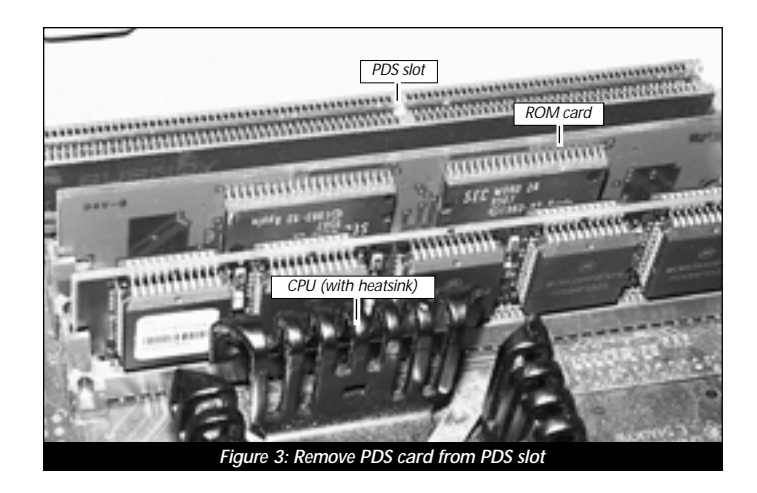

#### **Remove Level 2 Cache Card**

If your computer contains a Level 2 cache card, remove it. If you are uncertain about whether you have a Level 2 cache card, or where it might be located, consult your computer's documentation or see Chapter 10, "Removing a Level 2 Cache Card."

#### **Install Crescendo NuBus Processor Upgrade Card**

**1.** Remove the Crescendo card from the anti-static package, making sure to handle the card by the edges *(Figure 4)*. Your card may differ from what is pictured below.

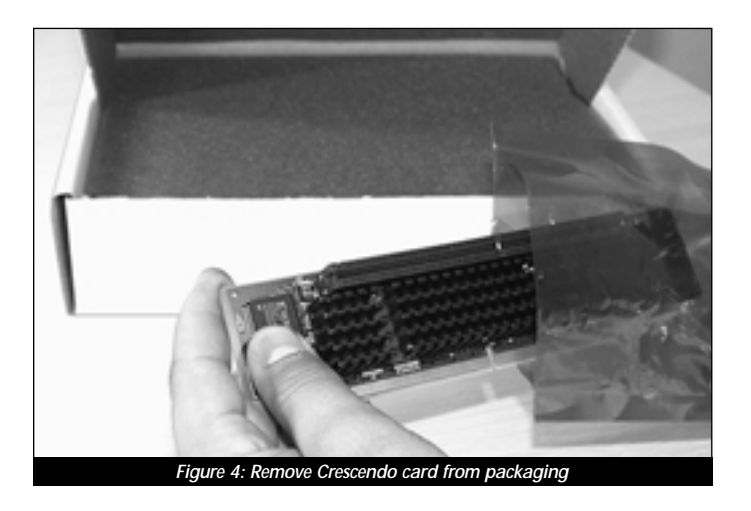

**2.** Align the Crescendo card over the PDS slot *(Figure 5)*. Gently press down until the card is firmly seated.

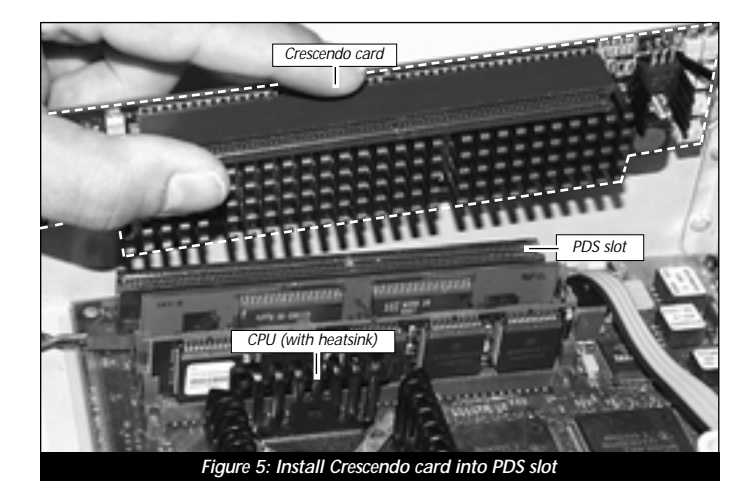

#### **Replace Case Cover Onto Computer**

**1.** Replace the case cover onto your computer *(Figure 6).*

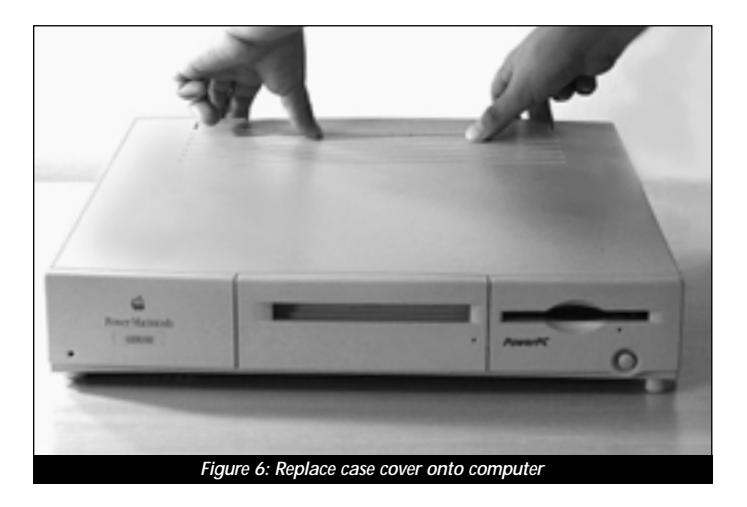

- **2.** Return the computer to your computing area and reconnect the power and peripheral cables.
- **3.** Affix the *Powered by Sonnet* label to the front of your computer.

**6**

#### **Turn On Computer**

- **1.** Turn on your Power Macintosh. Your newly accelerated machine should boot as normal.
- **2.** If you are installing a Crescendo G4, see Chapter 8, "Upgrading to Mac OS 9 and a G4" for information about enabling AltiVec extensions in Mac OS and application software.

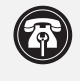

**Support Note:** Your computer must be upgraded with a G4 processor in order to take advantage of enhanced AltiVec applications and software.

## Power Macintosh 6100 AV Installation

This chapter contains instructions for installing Crescendo NuBus processor upgrade cards into a Power Macintosh 6100 AV computer.

#### **System Compatibility**

At this printing, Crescendo NuBus processor upgrade cards are compatible with the latest Mac OS from Apple. Mac OS 9 is required for G4 AltiVec use. For up-to-date Mac OS compatibility, check our website.

#### **You Should Have**

The following items should be included in your product package:

- Crescendo NuBus processor upgrade card
- Crescendo/Encore Install diskette
- Installation manual
- *Powered by Sonnet* label

For the installation you will also require:

• A medium Phillips screwdriver

#### **Installation Overview**

This overview is intended for those with prior experience installing Sonnet upgrade products or Macintosh hardware. However, we strongly recommend following the full installation instructions if this is your first installation of this hardware.

Installing the Crescendo takes a few easy steps:

- **1)** Install Mac OS 9 (if upgrading as part of this installation)
- **2)** Install Sonnet software
- **3)** Turn off computer
- **4)** Remove case cover from computer
- **5)** Remove AV card bracket from PDS slot
- **6)** Disassemble AV adapter and AV card from bracket
- **7)** Remove Level 2 cache card (if present)
- **8)** Install AV card into pass-through slot on Crescendo card
- **9)** Assemble Crescendo with attached AV card to bracket
- **10)** Install bracket (with Crescendo and AV cards) into PDS slot
- **11)** Replace case cover onto computer
- **12)** Affix the *Powered by Sonnet* label to front of computer
- **13)** Turn on your newly upgraded computer
- **14)** To upgrade to AltiVec-enhanced software, see Chapter 8

For more complete instructions, follow the installation procedure outlined in the pages that follow.

**8**

#### **Power Macintosh 6100 AV Crescendo Installation**

**Support Note:** We recommend that you make a backup of important information on your hard drive prior to installing new hardware or software. When handling computer products, you must take care to prevent components from being damaged by static electricity. Avoid carpeted areas, handle processor upgrade cards only by their edges, and avoid touching connector traces and component pins.

#### **Install Software**

- **1.** If you are upgrading to Mac OS 9 as part of this installation, do so now. Sonnet recommends a clean/universal install of the Mac OS. Start up your computer from the Mac OS CD and double click the Mac OS Install application. In the *Select Destination* window, click the Options button and click the Perform Clean Installation check box that appears in the subsequent screen. Click the Select button. Proceed through the next several screens until you reach the *Install Software* window. Click the Customize button. In the *Custom Installation and Removal* window click the pop-up menu to the right of Mac OS 9. Change the "Recommended Installation" to "Customized installation." The Select *Mac OS 9 Features to Install* window will appear shortly. Change "Recommended Installation" to "Universal Installation" from the pop-up menu. Click OK, Start, then Continue to complete the installation. After the software is installed, quit the Mac OS Install application and restart your computer from the hard drive where Mac OS 9 is installed.
- **2.** Insert the Crescendo/Encore Install diskette into the floppy disk drive. Double click the Crescendo/Encore Install icon. By default, with "Easy Install" selected from the pop-up menu, the required software will be installed into the active System Folder on the boot drive. If this is ok, click the Install button; otherwise, select "Custom Install" from the pop-up menu for more options or select another drive to install the software. The installer will install the appropriate software into the System Folder of your computer. If the installation was successful, a dialog box will appear. Click Quit to leave the installer and shut down your computer.

#### **Shut Down and Open Computer**

- **1.** Shut down your Power Macintosh. If the computer has been on for any length of time, wait a few minutes for it to cool before beginning the installation.
- **2.** Disconnect the power and peripheral cables from the back of the computer.
- **3.** Disconnect any video cables connected to the back of the AV card *(Figure 1)*.

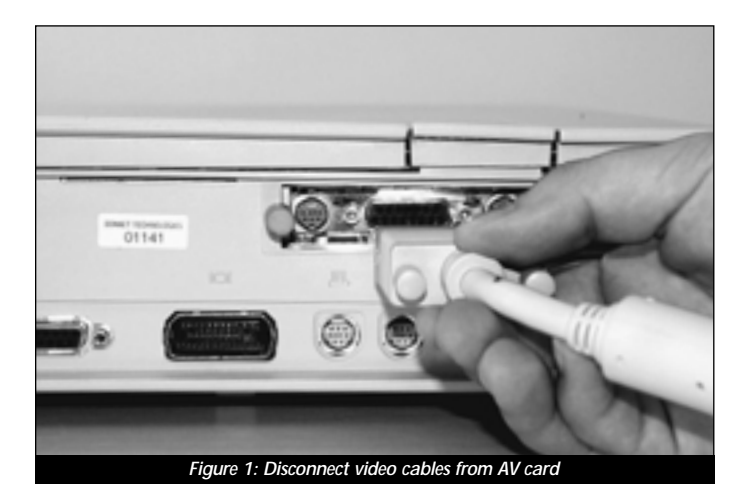

**4.** Remove the thumbscrews that secure the AV card to the back of the computer *(Figure 2)*.

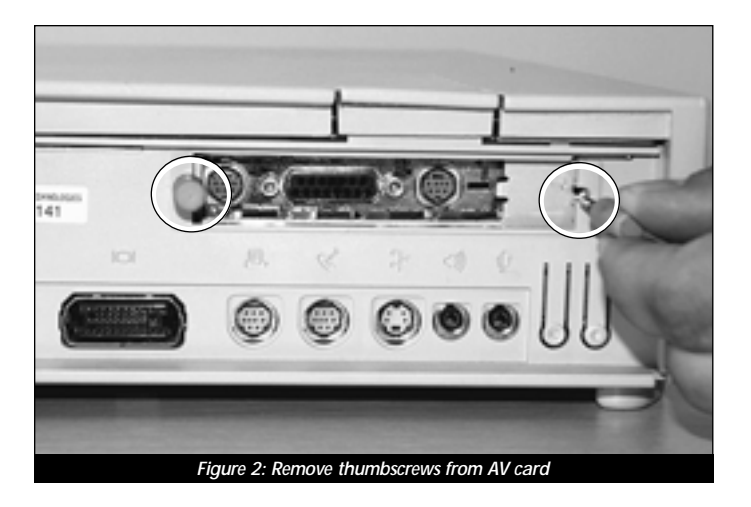

**9**

- **5.** Move the computer to an area where you can freely work.
- **6.** Open your Power Macintosh by unlatching the case cover *(Figure 3)* and set it aside.

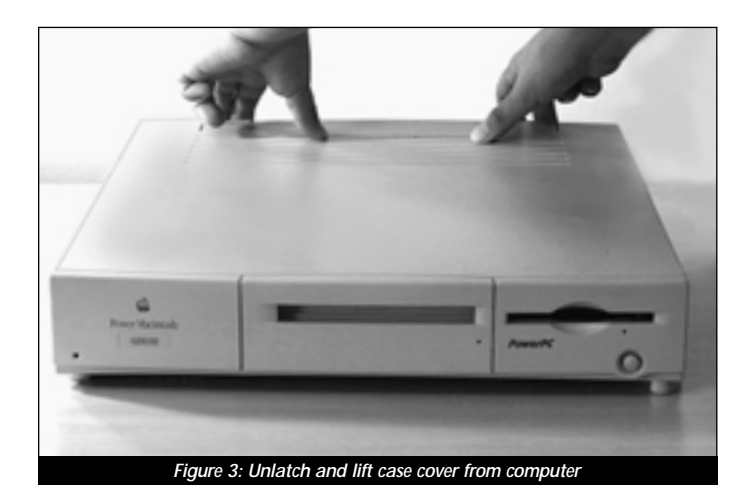

#### **Remove AV Card Bracket**

- **1.** Touch the power supply metal shielding *(Figure 4)* to discharge any potential damaging static electricity.
- **2.** Remove the AV card bracket from the PDS slot *(Figure 4)*.

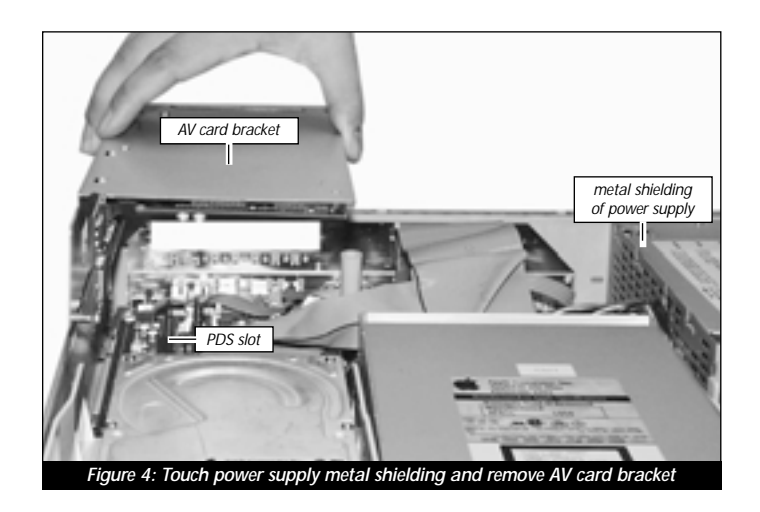

#### **Disassemble AV Card from Bracket**

**1.** Using a medium Phillips screwdriver, remove the screw that secures the AV card to the bracket *(Figure 5)*. Set the screw aside. Unplug the AV card from the AV adapter.

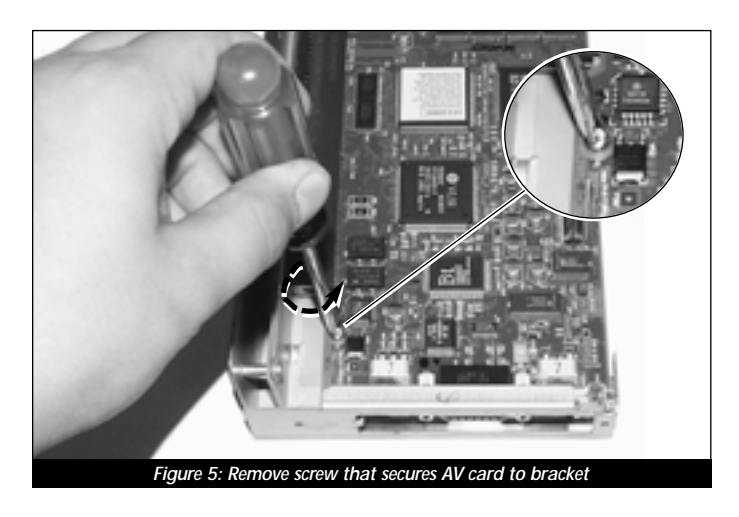

#### **Remove the Two Screws that Secure the Adapter**

Using a medium Phillips screwdriver, remove the two screws that secure the adapter to the bracket *(Figure 6)*. Remove the adapter from the bracket. Set the two screws and adapter aside.

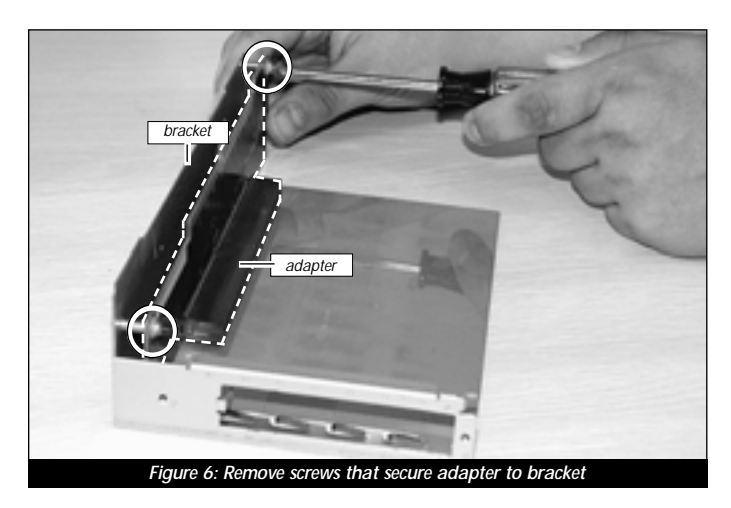

#### **Remove Level 2 Cache Card**

If your computer contains a Level 2 cache card, remove it. If you are uncertain about whether you have a Level 2 cache card, or where it might be located, consult your computer's documentation or see Chapter 10, "Removing a Level 2 Cache Card."

#### **Install Crescendo NuBus Processor Upgrade Card**

**1.** Remove the Crescendo card from the anti-static package, making sure to handle the card by the edges *(Figure 7)*. Your card may differ from what is pictured below.

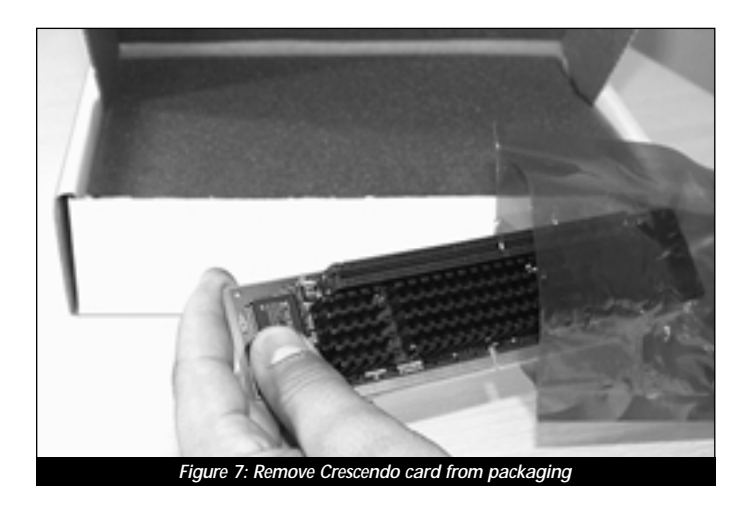

- **2.** Package the adapter and two adapter screw in the Crescendo's anti-static package and store it in a safe place.
- **3.** Plug the AV card into the pass-through slot on the Crescendo card *(Figure 8)*; note the notch in the AV card for orientation. Press down on the outer edges of the AV card until it is firmly connected to the Crescendo card.

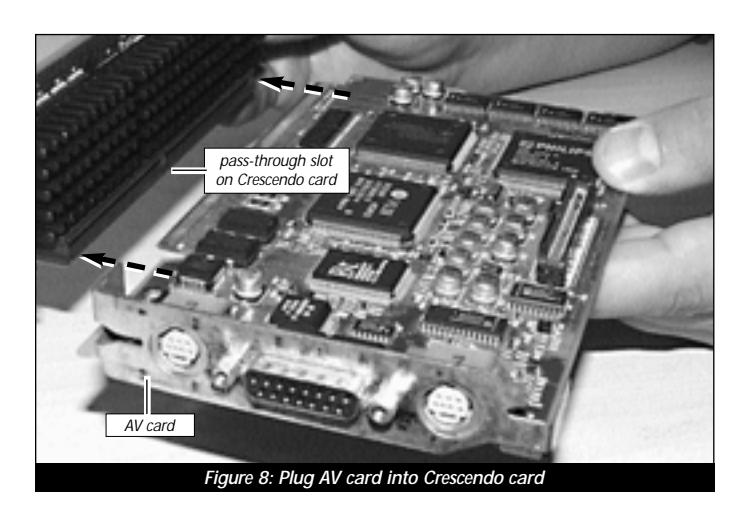

**4.** Assemble the Crescendo with attached AV card onto the bracket. Hook the AV card onto the outer prong of the bracket as you slide the Crescendo card in between the metal runners *(Figure 9)*. Verify that the inner prong of the bracket lines up and protrudes through the corner cutout on the AV card.

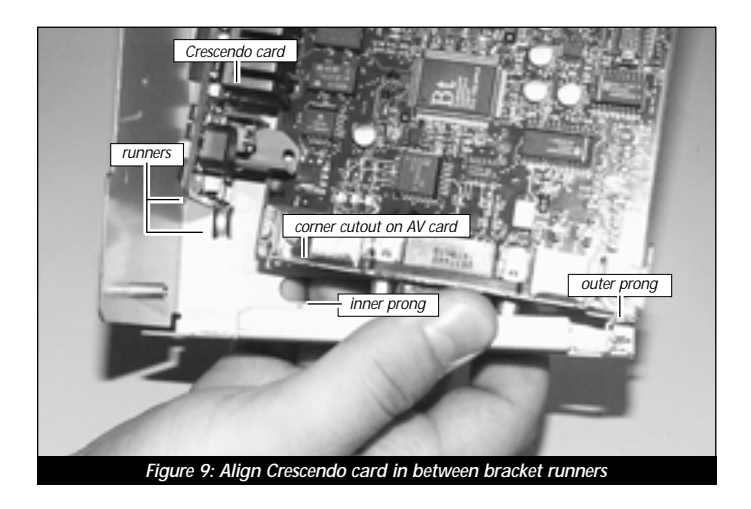

**5.** Secure the AV card and Crescendo card to the bracket with the bracket screw *(Figure 10)* you removed earlier.

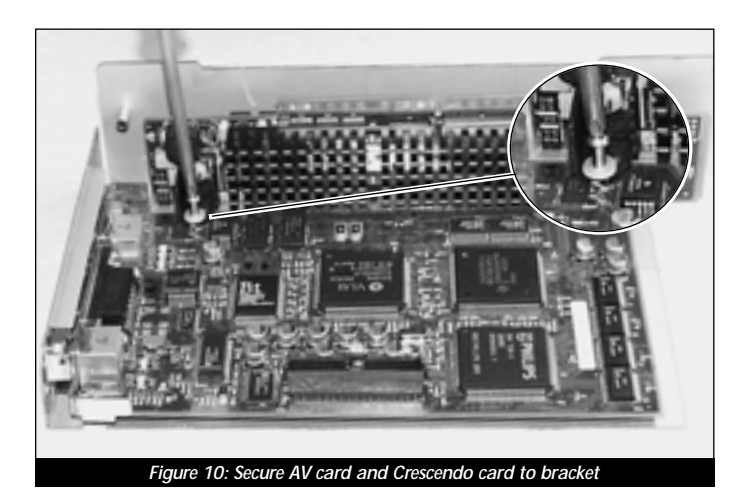

**6.** With the Crescendo and AV cards securely mounted onto the bracket, align the bracket over the PDS slot. Make certain the metal tab on the bracket slides into the inner slot on the side of the computer's case *(Figure 11)*. Gently press down on the bracket so that the Crescendo plugs into the PDS slot.

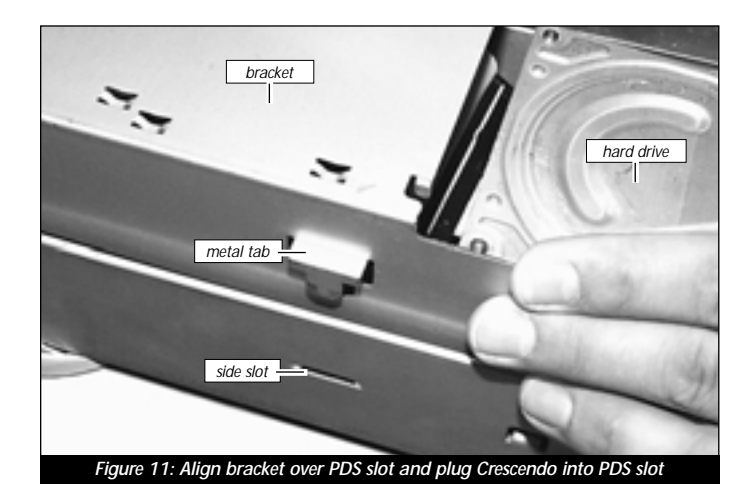

#### **Replace Case Cover Onto Computer**

**1.** Replace the case cover onto your computer *(Figure 12)*.

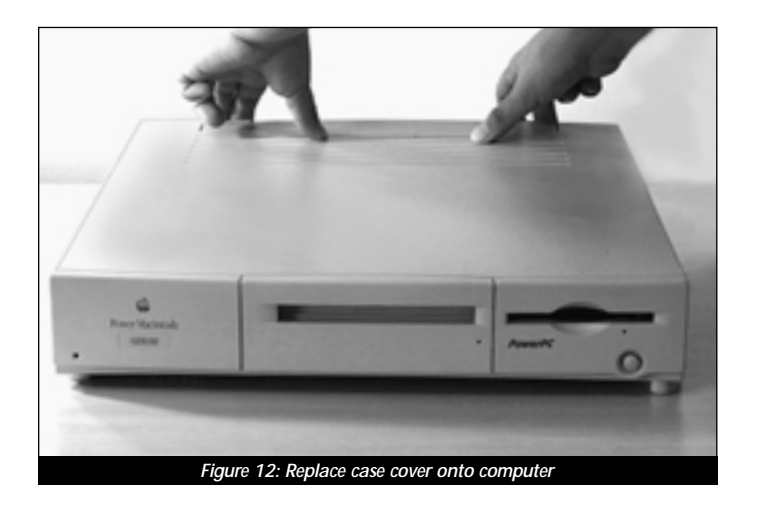

- i41 *Figure 13: Replace thumbscrews onto AV card*
- **2.** Secure the AV card to the back of the computer with the thumbscrews you removed earlier *(Figure 13)*.

**3.** Return the computer to your computing area and reconnect the video cable(s) to the back of the AV card *(Figure 14).*

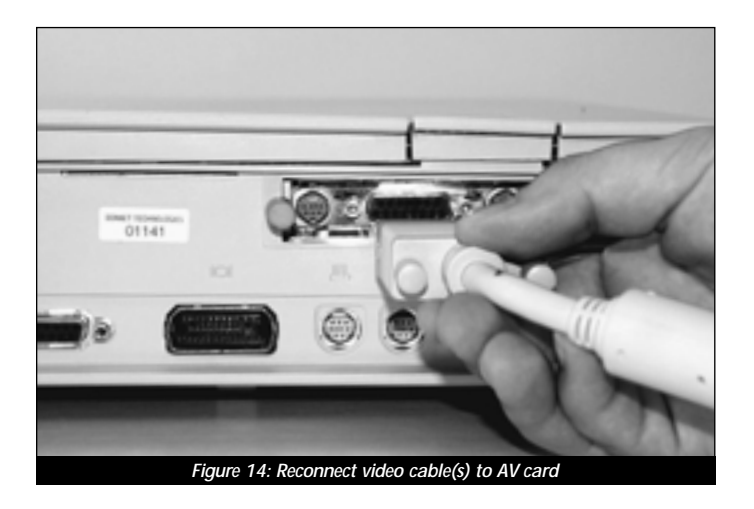

- **4.** Reconnect the power and peripheral cables to the back of the computer.
- **5.** Affix the *Powered by Sonnet* label to the front of your computer.

**16**

#### **Turn On Computer**

- **1.** Turn on your Power Macintosh. Your newly accelerated machine should boot as normal.
- 2**.** If you are installing a Crescendo G4, see Chapter 8, "Upgrading to Mac OS 9 and a G4" for information about enabling AltiVec extensions in Mac OS and application software.

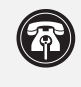

**Support Note:** Your computer must be upgraded with a G4 processor in order to take advantage of enhanced AltiVec applications and software.

# Power Macintosh 7100 Installation

This chapter contains instructions for installing Crescendo NuBus processor upgrade cards into a Power Macintosh 7100 computer.

#### **System Compatibility**

At this printing, Crescendo NuBus processor upgrade cards are compatible with the latest Mac OS from Apple. Mac OS 9 is required for G4 AltiVec use. For up-to-date Mac OS compatibility, check our website.

#### **You Should Have**

The following items should be included in your product package:

- Crescendo NuBus processor upgrade card
- Crescendo/Encore Install diskette
- Installation manual
- *Powered by Sonnet* label

For the installation you will also require:

• A large flatblade screwdriver

#### **Installation Overview**

This overview is intended for those with prior experience installing Sonnet upgrade products or Macintosh hardware. However, we strongly recommend following the full installation instructions if this is your first installation of this hardware.

Installing the Crescendo card takes a few easy steps:

- **1)** Install Mac OS 9 (if upgrading as part of this installation)
- **2)** Install Sonnet software
- **2)** Turn off computer and remove case cover from computer
- **3)** If installed, remove AV or HPV card from PDS slot
- **4)** Remove Level 2 cache card (if present)
- **5a)** If you do not have an AV or HPV card:
	- Install Crescendo card into PDS slot; skip to step 6
- **5b)** If you have an AV or HPV card along with the AV/HPV Card Video Adapter Kit (sold separately):
	- Invert and attach AV or HPV card to video adapter board
	- Plug video flex cable into Crescendo card's connector
	- Install Crescendo card into PDS slot
	- Install video adapter board into middle NuBus slot and plug video flex cable from Crescendo card into AV or HPV card
	- **6)** Replace case cover onto computer
	- **7)** Affix the *Powered by Sonnet* label to front of computer
	- **8)** Turn on your newly upgraded computer
	- **9)** To upgrade to AltiVec-enhanced software, see Chapter 8

For more complete instructions, follow the installation procedure outlined in the pages that follow.

#### **Power Macintosh 7100 Crescendo Installation**

#### **Identify System Video Output Configuration**

Before installing the Crescendo card into your computer, it is important to identify your system configuration for video output.

Apple® manufactured the Power Macintosh 7100 with an AV (Audio/ Video) card or HPV (High Performance Video) card installed in the PDS slot of the computer. Other video alternatives include onboard video through the high density video port or a NuBus video card.

Determine your video output configuration by referring to Figure 1 below. There are three possible configurations:

- **Apple AV or HPV Card** If the monitor is attached to a card installed in the PDS slot *(Figure 1-Label A)*, you have an AV or HPV card. Since the Crescendo card installs into the PDS slot, you will need the AV/HPV Card Video Adapter Kit (Sonnet part number C61A-7181) to preserve the use of the AV or HPV card. If you purchased a video adapter kit, continue with the installation on the following page; otherwise, contact Sonnet or a Sonnet reseller to obtain a one.
- **Onboard Video** If the monitor is attached to the high density video port *(Figure 1-Label B)*, you have onboard video. Continue with the installation on the following page.
- **NuBus Video Card** If the monitor is attached to a card installed in one of the three NuBus slots *(Figure 1-Label C)*, you have a NuBus video card; continue with the installation on the following page.

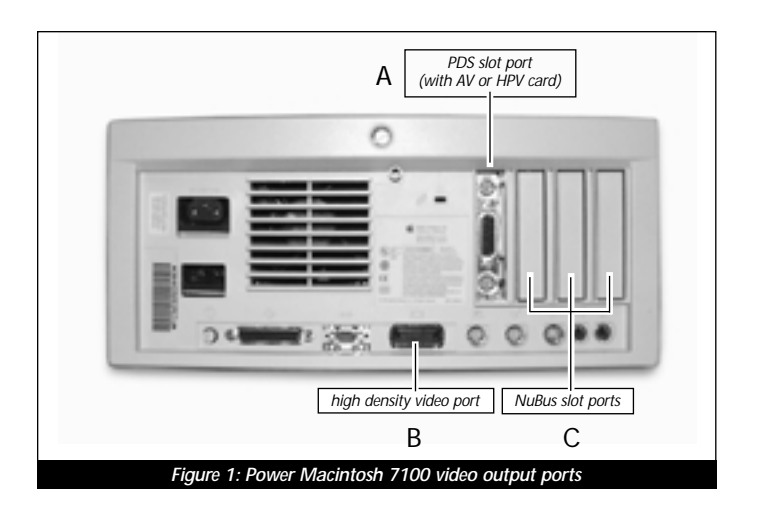

**Support Note: IMPORTANT!** – If you are installing a Crescendo card into a Power Macintosh 7100 with an AV or HPV card, you will require the AV/HPV Card Video Adapter Kit to preserve your video output.

We recommend that you make a backup of important information on your hard drive prior to installing new hardware or software. When handling computer products, you must take care to prevent components from being damaged by static electricity. Avoid carpeted areas, handle processor upgrade cards only by their edges, and avoid touching connector traces and component pins.

#### **Install Software**

- **1.** If you are upgrading to Mac OS 9 as part of this installation, do so now. Sonnet recommends a clean/universal install of the Mac OS. Start up your computer from the Mac OS CD and double click the Mac OS Install application. In the *Select Destination* window, click the Options button and click the Perform Clean Installation check box that appears in the subsequent screen. Click the Select button. Proceed through the next several screens until you reach the *Install Software* window. Click the Customize button. In the *Custom Installation and Removal* window click the pop-up menu to the right of Mac OS 9. Change the "Recommended Installation" to "Customized installation." The Select *Mac OS 9 Features to Install* window will appear shortly. Change "Recommended Installation" to "Universal Installation" from the pop-up menu. Click OK, Start, then Continue to complete the installation. After the software is installed, quit the Mac OS Install application and restart your computer from the hard drive where Mac OS 9 is installed.
- **2.** Insert the Crescendo/Encore Install diskette into the floppy disk drive. Double click the Crescendo/Encore Install icon. By default, with "Easy Install" selected from the pop-up menu, the required software will be installed into the active System Folder on the boot drive. If this is ok, click the Install button; otherwise, select "Custom Install" from the pop-up menu for more options or select another drive to install the software. The installer will install the appropriate software into the System Folder of your computer. If the installation was successful, a dialog box will appear. Click Quit to leave the installer and shut down your computer.

#### **Shut Down and Open Computer**

- **1.** Shut down your Power Macintosh. If the computer has been on for any length of time, wait a few minutes for it to cool before beginning the installation.
- **2.** Disconnect the power and peripheral cables from the back of the computer and move it to an area where you can freely work.

**3.** Open your Power Macintosh by first loosening the security screw *(Figure 2, inset)* on the back of the case with a large flatblade screwdriver; then, gently slide the case cover off the computer *(Figure 2)*.

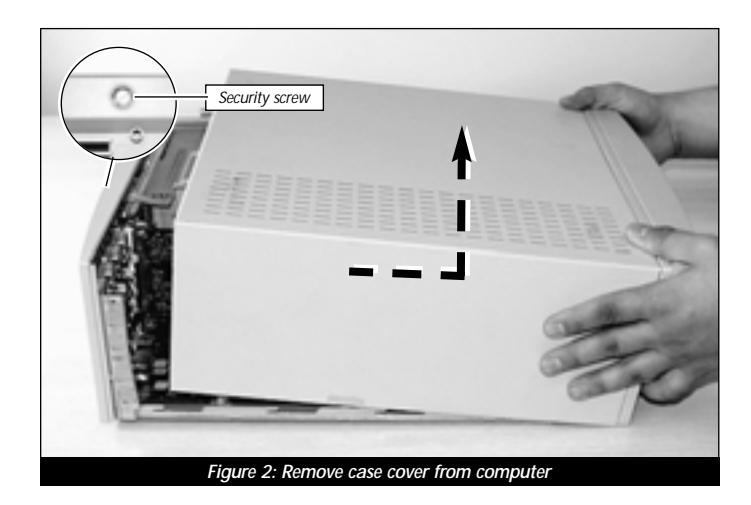

**4.** Identify the internal components of your computer. Touch the power supply metal shielding *(Figure 3)* to discharge any potential damaging static electricity.

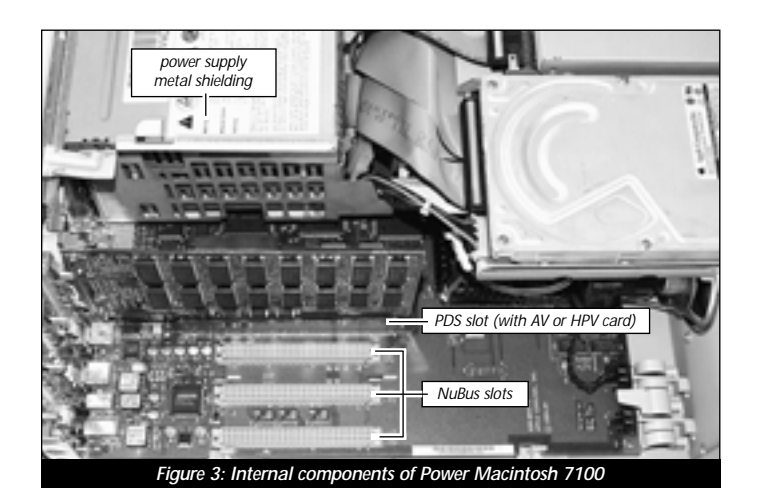

#### **Remove PDS Card from PDS Slot**

**1.** Locate the PDS slot *(Figure 4)*. If there is a PDS card installed (such as the Apple AV or HPV card), remove it *(Figure 4)*, and set it aside.

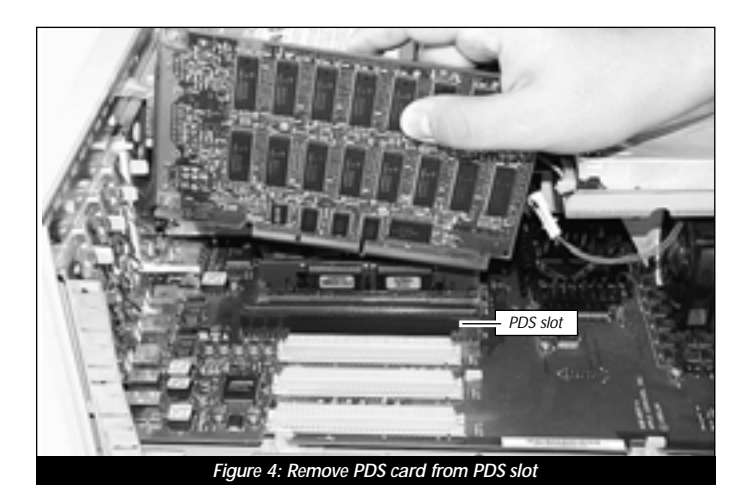

**2.** To preserve the use of your AV or HPV card, you need the AV/HPV Card Video Adapter Kit (Sonnet part number C61A-7181). If you have the video adapter kit, continue with the installation instructions. If you do not have the video adapter kit, please contact Sonnet to obtain one.

#### **Remove Level 2 Cache Card**

If your computer contains a Level 2 cache card, remove it. If you are uncertain about whether you have a Level 2 cache card, or where it might be located, consult your computer's documentation or see Chapter 10, "Removing a Level 2 Cache Card."

#### **Install Crescendo NuBus Processor Upgrade Card**

Remove the Crescendo card from the anti-static package, making sure to handle the card by the edges *(Figure 5)*. Your card may differ from what is pictured below.

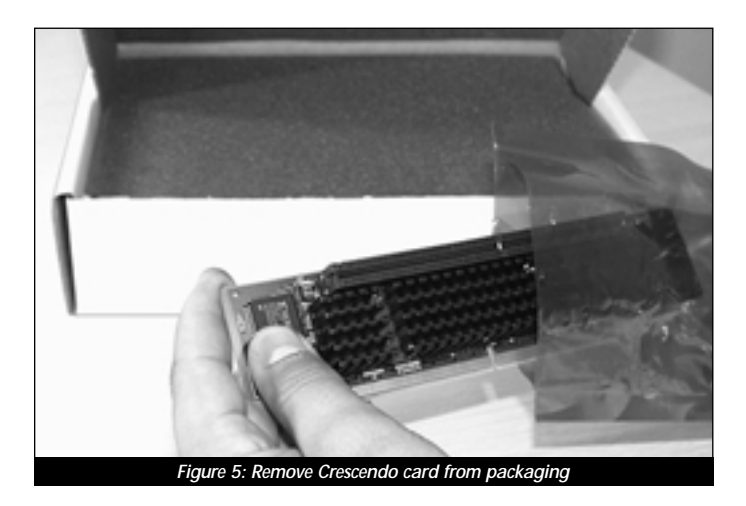

- **If You Are Re-Installing an AV or HPV Card** Temporarily set the Crescendo card aside and continue with the instructions on the following page to install the Crescendo with an AV or HPV card.
- **If You Do Not Have an AV or HPV Card** Align the Crescendo card over the PDS slot *(Figure 6)*. Gently press down until the card is firmly seated in the PDS slot. Replace the cover onto your computer and finish the installation in the section entitled, "Reconnect Power and Peripheral Cables" on page 36.

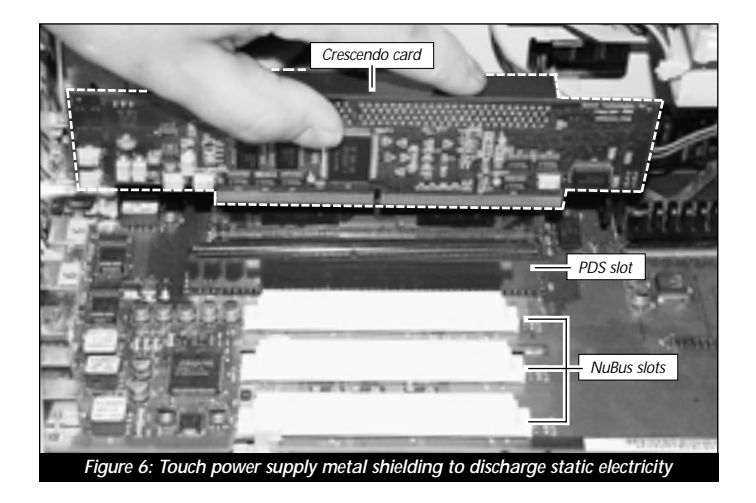

#### **AV/HPV Card Video Adapter Installation**

#### **Adapter Kit Inventory**

Before installing the Crescendo NuBus processor upgrade card with the AV or HPV card, you will require the following items *(Figure 7)*:

#### **Included with adapter kit:**

- **1)** Video adapter board
- **2)** Video flex cable
- **3)** Two 4-40 nuts
- **4)** Support stand-off (required for 7100 only)
- **5)** Two subassembly standoffs (required for 8100 only)

#### **Needed; not included with adapter kit:**

- **6)** Small flatblade screwdriver
- **7)** Small Philips screwdriver
- **8)** Crescendo NuBus processor upgrade card
- **9)** PDS-based AV or HPV card (AV card shown below)

We suggest you inventory and lay the items out in front of you prior to proceeding with the installation of the AV or HPV card with the Crescendo card.

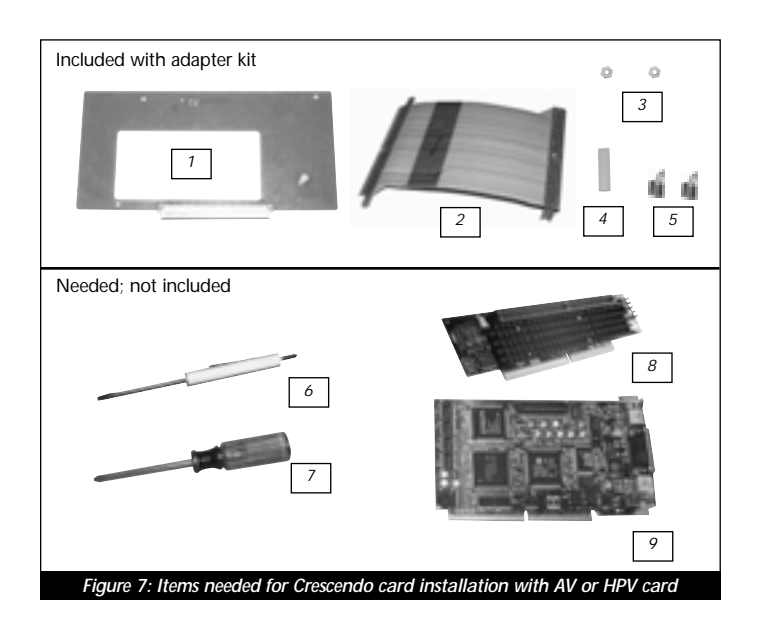

#### **Temporarily Remove NuBus Cards from Computer**

Locate the NuBus slots *(Figure 8)*. If any NuBus cards are installed, temporarily remove them so you have better clearance for installing the video adapter board. If you have three NuBus cards in your computer, you will only be able to reinstall two of them. The middle NuBus slot is required for the adapter board.

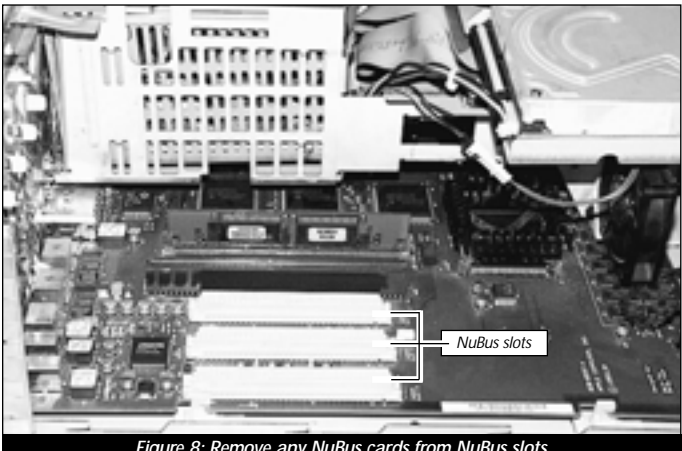

*Figure 8: Remove any NuBus cards from NuBus slots*

#### **Identify Your PDS-based Video Card**

Determine if you have an AV or HPV card as follows:

• **AV Card –** The AV card has a single 15-pin monitor connector for a monitor and S-Video In and S-Video Out ports *(Figure 9)* that support Audio/Video features. If you have an AV card, continue with the instructions in the section entitled, "Affix the AV Card to Adapter Board" on page 28.

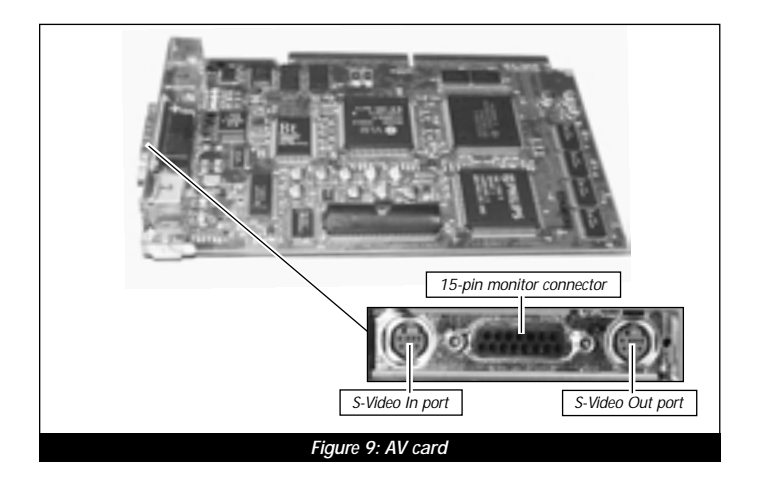

• **HPV Card –** The HPV (High Performance Video) card has a single 15-pin monitor connector for a monitor and four onboard Video RAM (VRAM) slots *(Figure 10)*. If you have the HPV card, continue with the instructions below.

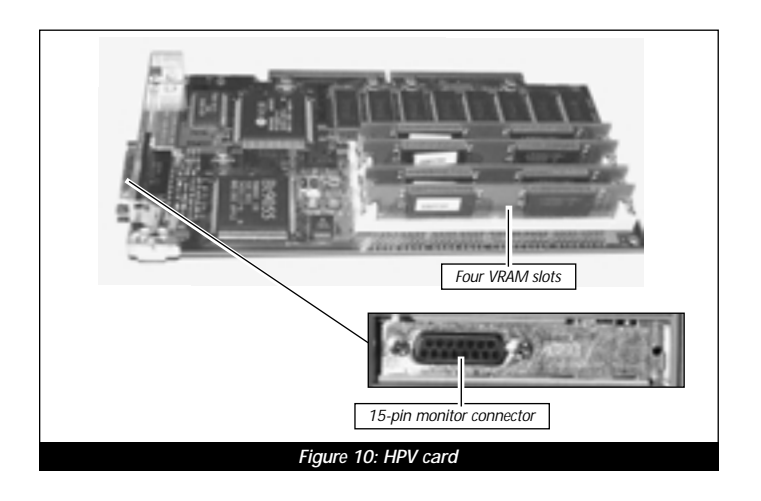

#### **Affix HPV Card to Video Adapter Board**

**1.** Before attaching the HPV card to the video adapter board, you need to bend the metal tab 90° at the end of the card with a small flatblade screwdriver *(Figure 11)* so it fits in its new location.

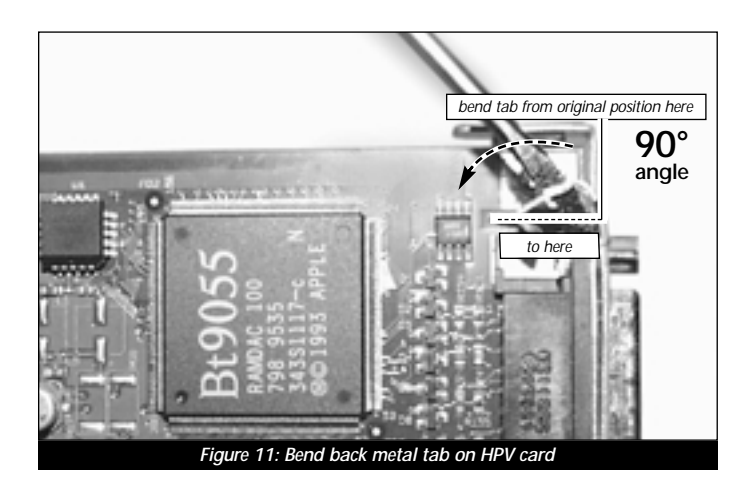

**2.** Orient the video adapter board in front of you as shown in Figure 12. Using a small Phillips screwdriver, remove the upper left stand-off from the adapter board *(Figure 12)*.

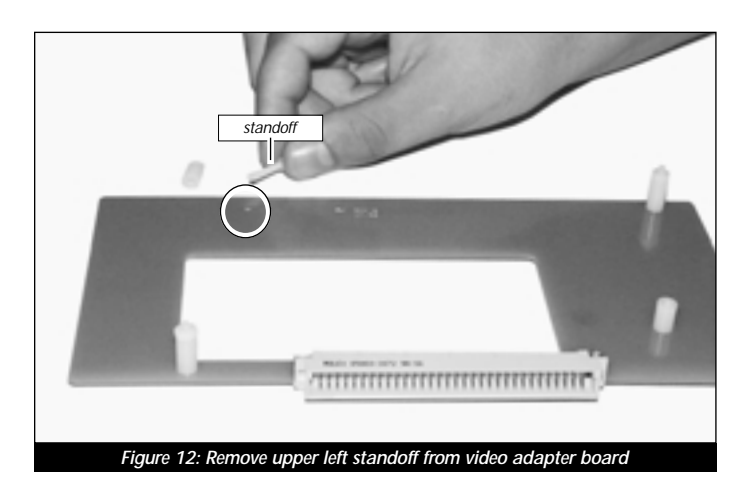

**3.** Align the HPV card directly over the video adapter board with the connector of the HPV card facing upwards *(Figure 13)*. The holes on the HPV card should align directly with the upper right and lower left standoffs on the adapter board.

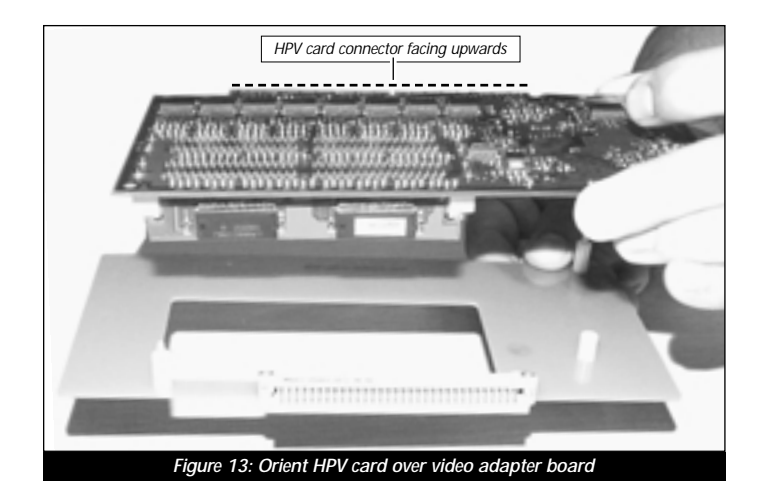

**4.** Secure the HPV card to the video adapter board with the two nuts *(Figure 14)* supplied with the adapter kit.

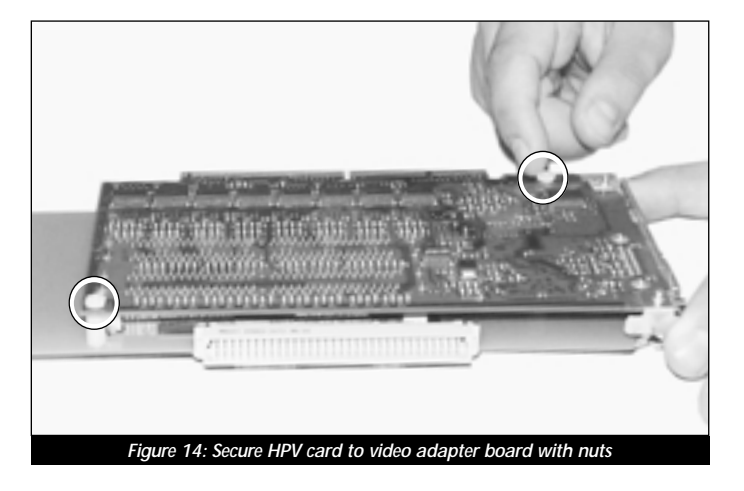

**5.** Continue with the installation in the the section entitled, "Install Support Stand-Off Onto Crescendo Card" on page 29.

#### **Affix AV Card to Video Adapter Board**

**1.** Before attaching the AV card to the video adapter board, you need to bend the metal tab 90° at the end of the card with a small flatblade screwdriver *(Figure 15)* so it fits in its new location.

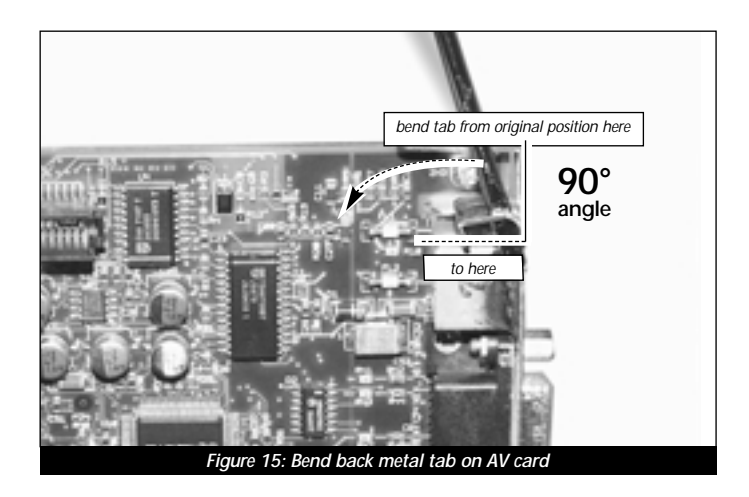

**2.** Orient the video adapter board in front of you as shown in Figure 16. Align the AV card directly over the adapter board with the connector of the AV card facing upward *(Figure 16)*. The holes on the AV card should align directly with the standoffs on the adapter board.

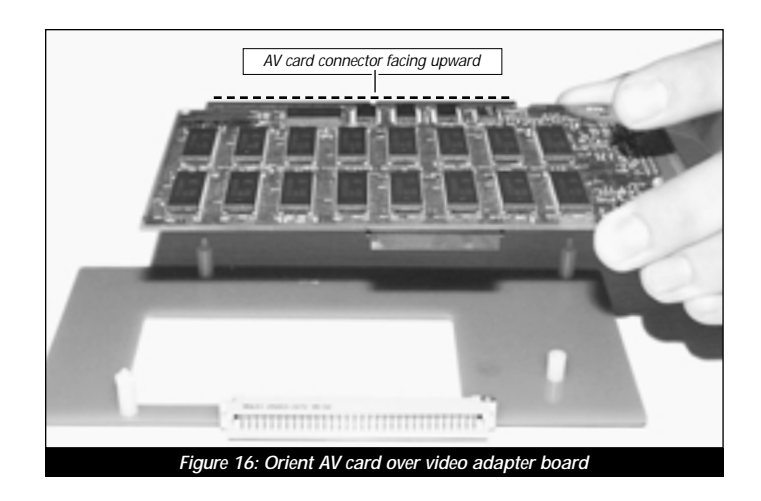

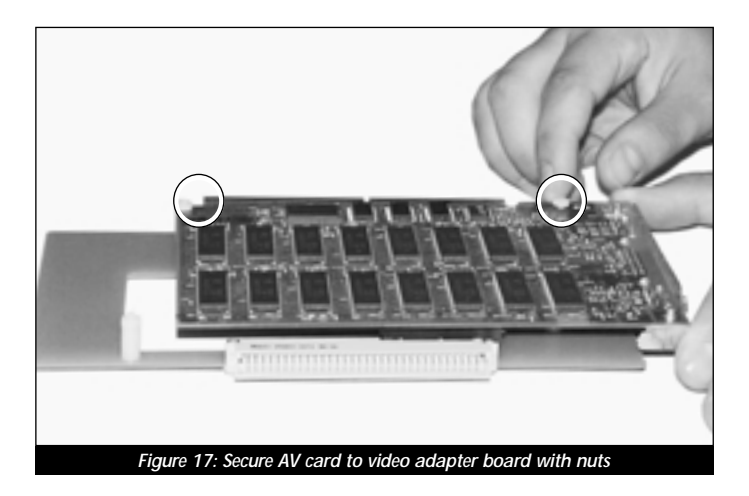

**3.** Secure the AV card to the video adapter board with the two nuts *(Figure 17)* supplied with the adapter kit.

#### **Install Support Stand-Off Onto Crescendo Card**

Place the Crescendo card in front of you with the pass-through slot facing upward. Screw the support stand-off (supplied with the adapter kit) onto the card *(Figure 18).* 

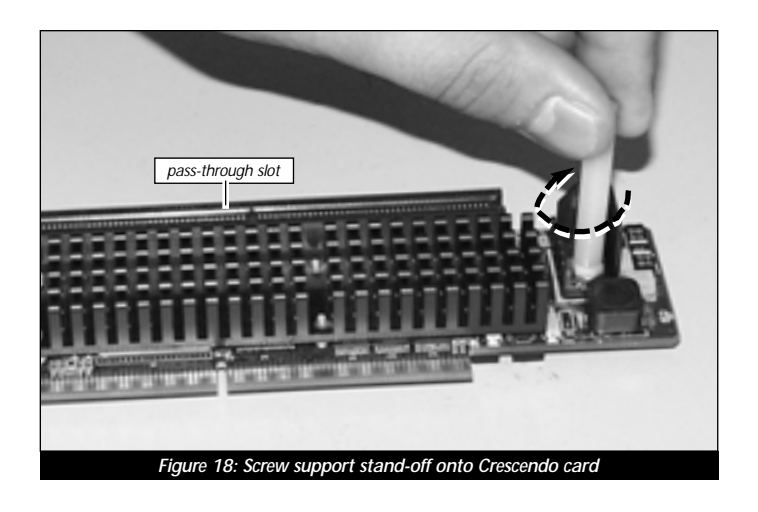

#### **Install Video Flex Cable Onto Crescendo Card**

Install the video flex cable into the pass-through slot of the Crescendo card (note the notch in the cable for orientation). Press down on the outer edges of the cable until it is firmly seated *(Figure 19)*.

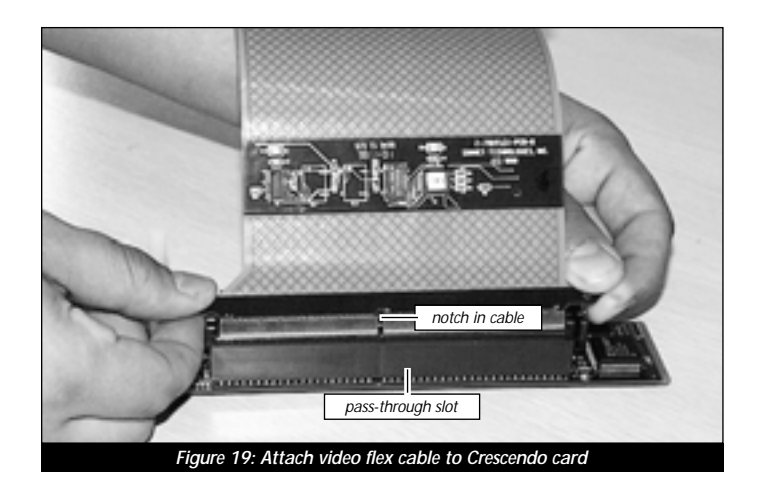

#### **Install Crescendo Card Into PDS Slot**

Align the Crescendo card over the PDS slot on the logic board. Gently press down until the card is firmly seated in the PDS slot *(Figure 20)*.

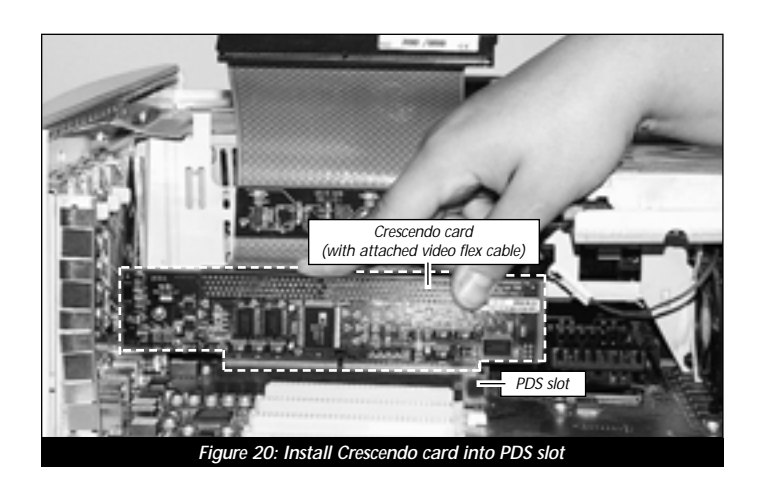
## **Remove Access Port Cover From Middle NuBus Port**

**1.** Remove the access port cover (if installed) from the middle NuBus port located at the back of the computer *(Figure 21)*. Use your finger or a small flatblade screwdriver to push it out from the port as shown in Figure 21.

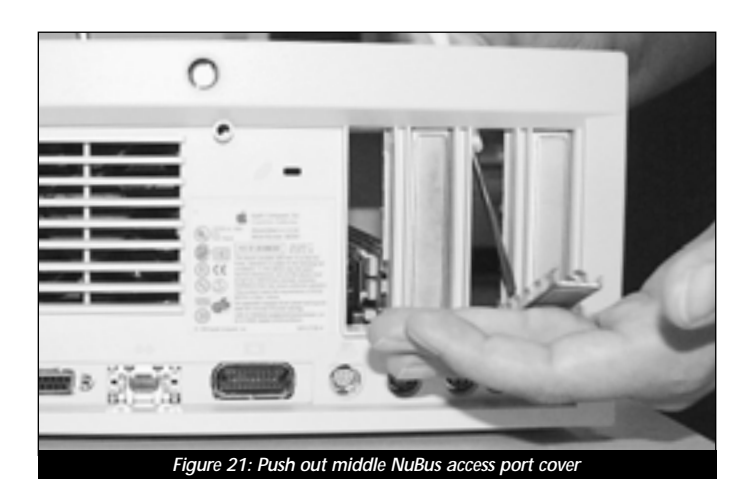

**2.** Insert the access port cover into the PDS port *(Figure 22)*.

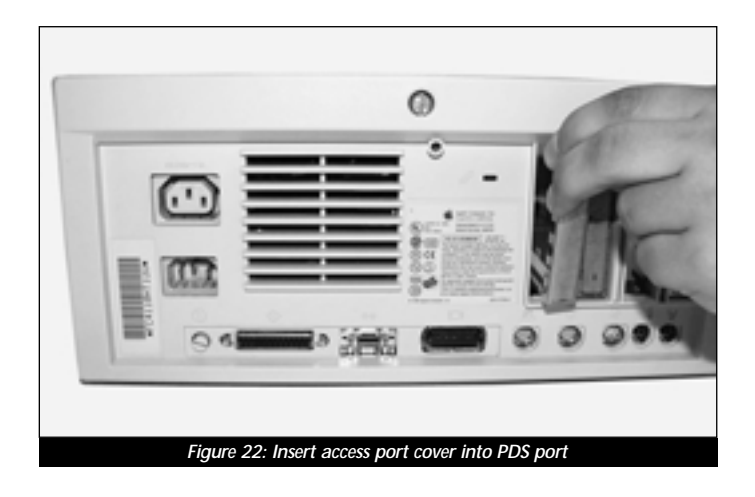

### **Install Video Adapter Board Into Middle NuBus Slot**

**Support Note: IMPORTANT!** – The video adapter board installs into the middle NuBus slot since it aligns with the proper clearance in the support framing of the computer's case. The video adapter board uses the middle NuBus slot as a holder; it does not convert your AV or HPV card into a NuBus card.

If you are reinstalling any NuBus cards, first install a NuBus card into the NuBus slot closest to the power supply. Then, align the video adapter board over the **middle NuBus slot** on the logic board with the inverted AV or HPV card on the adapter board facing toward the power supply *(Figure 23)*. Verify the adapter board lines up with the inline NuBus guides of the 7100's case. Gently press down on the adapter board (not directly on the AV or HPV card) until the adapter board is firmly seated in the middle NuBus slot. If you encounter excessive resistance, check for bent connector pins, re-align the adapter board over the middle NuBus slot, and gently press down again. If you have a second NuBus card to install, install it into the outer NuBus slot.

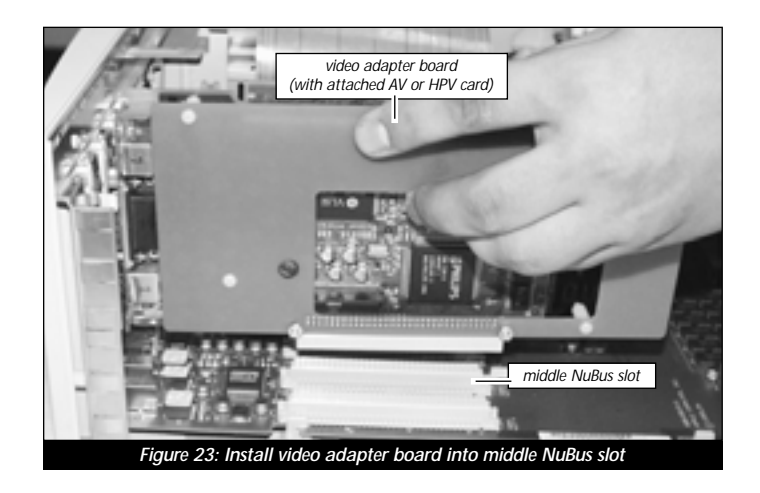

#### **Attach Video Flex Cable**

**1.** Attach the connector on the video flex cable to the AV or HPV card *(Figure 24)*. Gently press down on the outer edges of the connector to avoid pricking your fingers on the series of pins on top of the connector. If necessary, use a piece of foam from the packaging material your card shipped in to provide a cushion between your finger and the pins.

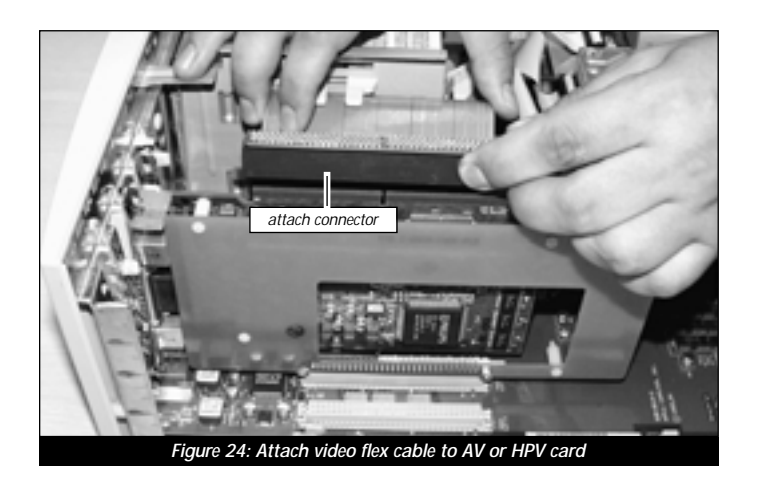

- **2.** Return the computer to your computing area.
- **3. IMPORTANT!** Before replacing the cover onto your computer, attach your monitor's video cable to the AV or HPV card 15-pin monitor connector *(Figure 25)*. Secure the cable by tightening the thumbscrews on the cable's connector. Connecting the cable anchors the card in place while replacing the cover.

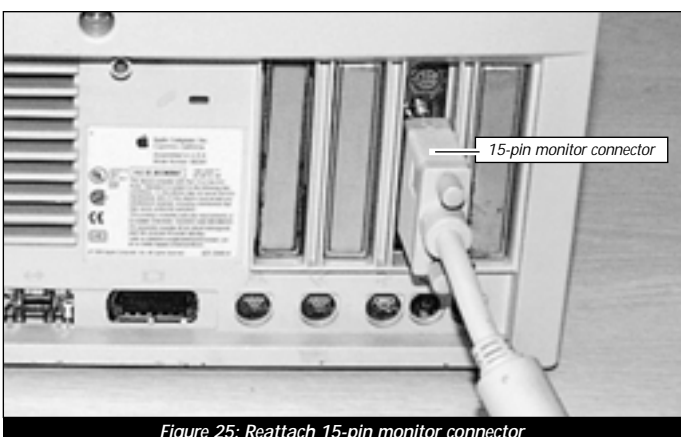

*Figure 25: Reattach 15-pin monitor connector*

#### **Replace Case Cover Onto Computer**

**1.** Turn over the cover and locate the large cutout in the support framing *(Figure 26)*. This cutout provides the necessary clearance required for the video adapter board to fit inside the computer. **Take care when removing and replacing the cover onto your computer to prevent damaging the adapter's video flex cable.**

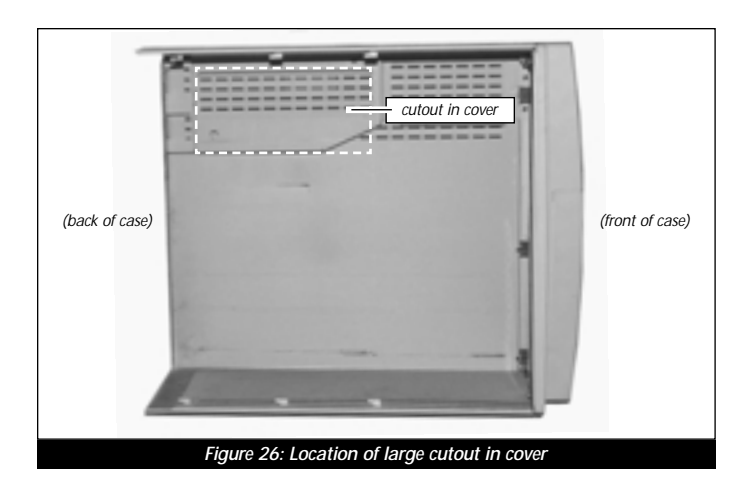

**2. Carefully** replace the cover onto your computer by slanting the front end of the cover over the computer *(Figure 27)*. Confirm the inner grooves of the bottom of the case align with the tabs in the cover. As you slide back the cover, the top of the video adapter board and attached flex cable should fit nicely into the cutout of the cover. When the cutout of the cover clears the connector, you can lower the cover into place.

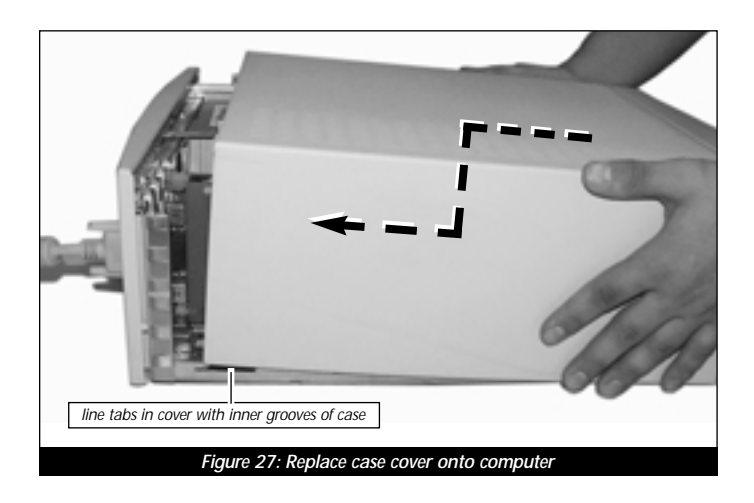

**3.** Make certain the cover lines up with the support runner of the computer's case *(Figure 28)*. The video adapter board should be firmly in place and not misaligned with the access port slot. If the video adapter board appears "tweaked" you will need to carefully realign the case back onto the computer.

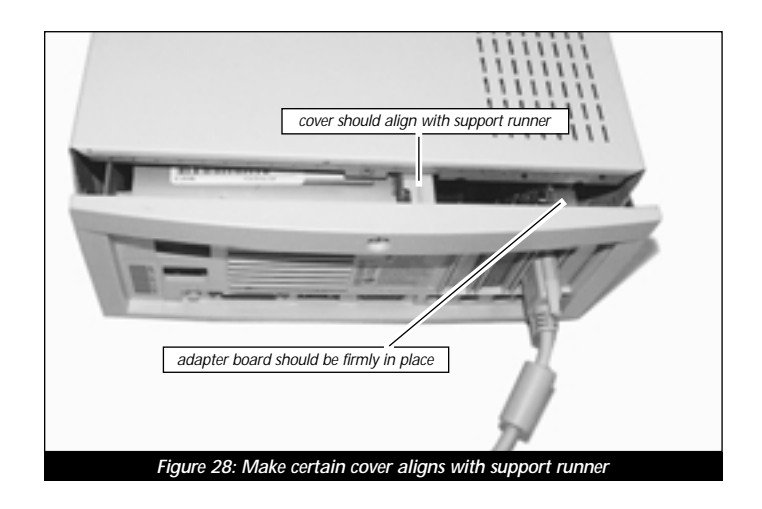

**4.** Finish sliding the cover onto the computer until it lines up with the rear of the computer *(Figure 29)*.

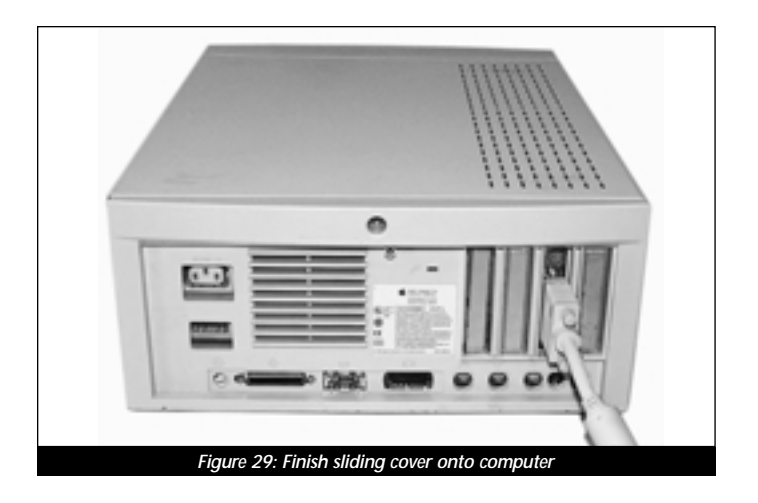

### **Reconnect Power and Peripheral Cables**

- **1.** Once the cover is in place, tighten the security screw on the back of computer's case.
- **2.** Reconnect the power and peripheral cables to the computer.
- **3.** Affix the *Powered by Sonnet* label to the front of your computer.

#### **Turn On Computer**

- **1.** Turn on your Power Macintosh. Your newly accelerated machine should boot as normal.
- **2.** If you are installing a Crescendo G4, see Chapter 8, "Upgrading to Mac OS 9 and a G4" for information about enabling AltiVec extensions in Mac OS and application software.

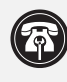

**Support Note:** Your computer must be upgraded with a G4 processor in order to take advantage of enhanced AltiVec applications and software.

# Power Macintosh 8100, 8115, and Workgroup Server 8150

This chapter contains instructions for installing Crescendo NuBus processor upgrade cards into Power Macintosh 8100, 8115, and Workgroup Server 8150 computers.

## **System Compatibility**

At this printing, Crescendo NuBus processor upgrade cards are compatible with the latest Mac OS from Apple. Mac OS 9 is required for G4 AltiVec use. For up-to-date Mac OS compatibility, check our website.

## **You Should Have**

The following items should be included in your product package:

- Crescendo NuBus processor upgrade card
- Crescendo/Encore Install diskette
- Installation manual
- *Powered by Sonnet* label

For the installation you will also require:

• A large flatblade screwdriver

## **Installation Overview**

This overview is intended for those with prior experience installing Sonnet upgrade products or Macintosh hardware. However, we strongly recommend following the full installation instructions if this is your first installation of this hardware.

Installing the Crescendo card takes a few easy steps:

- **1)** Install Mac OS 9 (if upgrading as part of this installation)
- **2)** Install Sonnet software
- **2)** Shut down computer and remove case cover from computer
- **3)** If installed, remove AV or HPV card from PDS slot
- **4)** Remove Level 2 cache card (if present)
- **5a)** If you do not have an AV or HPV card:
	- Install Crescendo card into PDS slot; skip to step 6
- **5b)** If you have an AV or HPV card along with the AV/HPV Card Video Adapter Kit (sold separately):
	- Invert and attach AV or HPV card to video adapter board
	- Plug video flex cable into Crescendo card's connector
	- Install Crescendo card into PDS slot
	- Install video adapter board into middle NuBus slot and attach video flex cable from Crescendo card to AV or HPV card
	- **6)** Replace case cover onto computer
	- **7)** Affix the *Powered by Sonnet* label to front of computer
	- **8)** Turn on your newly upgraded Power Macintosh
	- **9)** To upgrade to AltiVec-enhanced software, see Chapter 8

For more complete instructions, follow the installation procedure outlined in the pages that follow.

# **Power Macintosh 8100, 8115, and Workgroup Server 8150 Crescendo Installation**

## **Identify System Video Output Configuration**

Before installing the Crescendo card into your computer, it is important to identify your system configuration for video output.

Apple manufactured the Power Macintosh 8100 with an AV (Audio/ Video) card or HPV (High Performance Video) card installed in the PDS slot of the computer. Other video alternatives include onboard video through the high density video port or a NuBus video card.

Determine your video output configuration by referring to Figure 1 below. There are three possible configurations:

- **Apple AV or HPV Card** If the monitor is attached to a card installed in the PDS slot *(Figure 1-Label B)*, you have an AV or HPV card. Since the Crescendo card installs into the PDS slot, you will need the AV/HPV Card Video Adapter Kit (Sonnet part number C61A-7181) to preserve the use of the AV or HPV card. If you purchased a video adapter kit, continue with the installation on the following page; otherwise, contact Sonnet or a Sonnet reseller to obtain one.
- **Onboard Video** If the monitor is attached to the high density video port *(Figure 1-Label A)*, you have onboard video. Continue with the installation on the following page.
- **NuBus Video Card** If the monitor is attached to a card installed in one of the three NuBus slots *(Figure 1-Label C)*, you have a NuBus video card; continue with the installation on the following page.

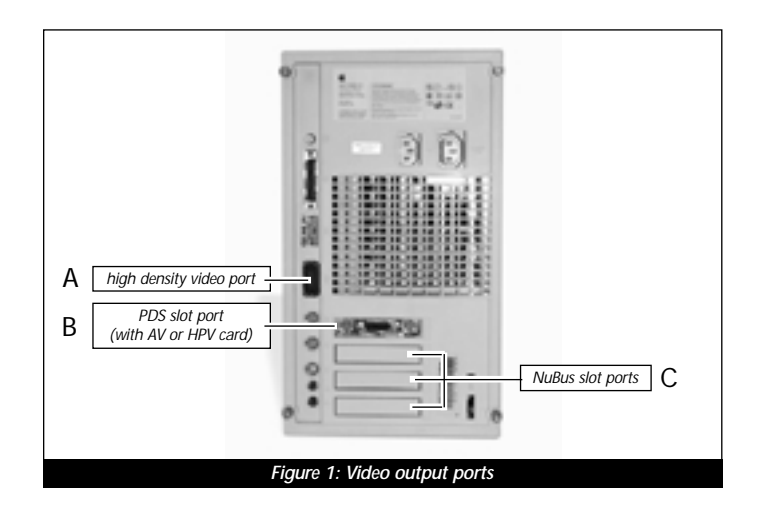

**Support Note: IMPORTANT!** – If you are installing a Crescendo card into a Power Macintosh 8100 with an AV or HPV card, you will require the AV/HPV Card Video Adapter Kit to preserve your video output.

We recommend you make a backup of important information on your hard drive prior to installing new hardware or software. When handling computer products, you must take care to prevent components from being damaged by static electricity. Avoid carpeted areas, handle processor upgrade cards only by their edges, and avoid touching connector traces and component pins.

#### **Install Software**

- **1.** If you are upgrading to Mac OS 9 as part of this installation, do so now. Sonnet recommends a clean/universal install of the Mac OS. Start up your computer from the Mac OS CD and double click the Mac OS Install application. In the *Select Destination* window, click the Options button and click the Perform Clean Installation check box that appears in the subsequent screen. Click the Select button. Proceed through the next several screens until you reach the *Install Software* window. Click the Customize button. In the *Custom Installation and Removal* window click the pop-up menu to the right of Mac OS 9. Change the "Recommended Installation" to "Customized installation." The Select *Mac OS 9 Features to Install* window will appear shortly. Change "Recommended Installation" to "Universal Installation" from the pop-up menu. Click OK, Start, then Continue to complete the installation. After the software is installed, quit the Mac OS Install application and restart your computer from the hard drive where Mac OS 9 is installed.
- **2.** Insert the Crescendo/Encore Install diskette into the floppy disk drive. Double click the Crescendo/Encore Install icon. By default, with "Easy Install" selected from the pop-up menu, the required software will be installed into the active System Folder on the boot drive. If this is ok, click the Install button; otherwise, select "Custom Install" from the pop-up menu for more options or select another drive to install the software. The installer will install the appropriate software into the System Folder of your computer. If the installation was successful, a dialog box will appear. Click Quit to leave the installer and shut down your computer.

#### **Shut Down and Open Computer**

- **1.** Shut down your Power Macintosh. If the computer has been on for any length of time, wait a few minutes for it to cool before beginning the installation.
- **2.** Disconnect the power and peripheral cables from the back of the computer and move it to an area where you can freely work.

**3.** Open your Power Macintosh by first loosening the four security screws on the back of the case with a large flatblade screwdriver and then gently slide the case cover off the computer *(Figure 2)*.

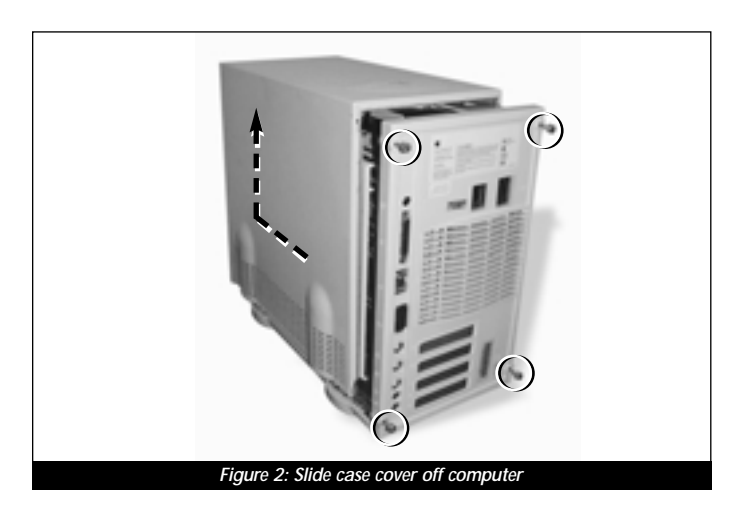

- **4.** Lay the computer on a flat surface so that you may gain access to the interior of the computer *(Figure 3)*.
- **5.** Identify the internal components of your computer. Touch the power supply metal shielding *(Figure 3)* to discharge any potential damaging static electricity.

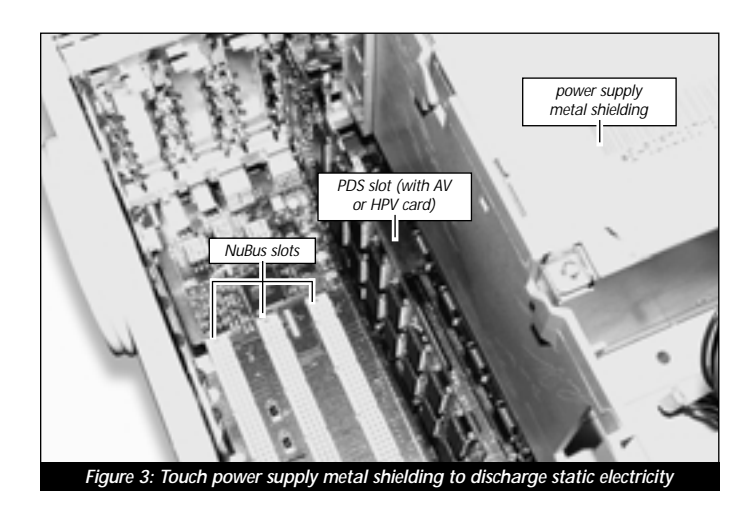

## **Remove PDS Card from PDS Slot**

Locate the PDS slot *(Figure 3)* directly under the metal shielding of the internal power supply. If there is a PDS card installed (such as the Apple AV or HPV card), remove it. Gently unlatch the inner case tab away from the PDS card with your finger or the head of a small flatblade screwdriver *(Figure 4, inset)*, then grasp the edges of the card firmly and pull it out of the PDS slot *(Figure 4)*.

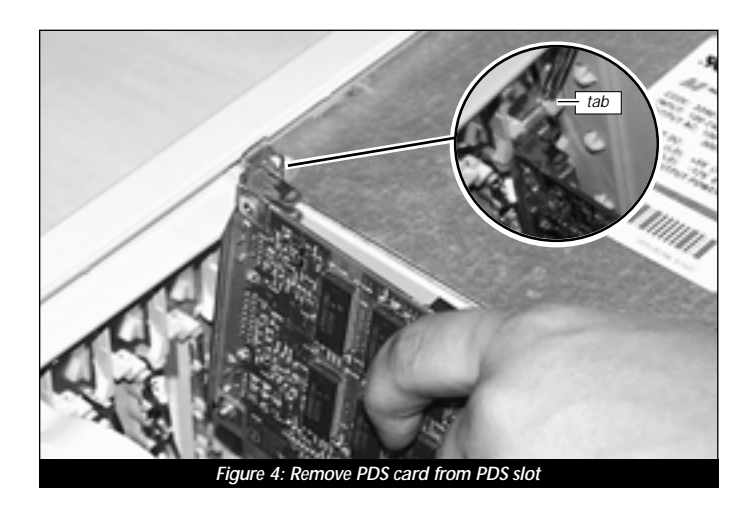

To preserve the use of your AV or HPV card, you need the AV/HPV Card Video Adapter Kit (Sonnet part number C61A-7181). If you have the video adapter kit, continue with the installation instructions. If you do not have the video adapter kit, please contact Sonnet to obtain one.

## **Remove Level 2 Cache Card**

If your computer contains a Level 2 cache card, remove it. If you are uncertain about whether you have a Level 2 cache card, or where it might be located, consult your computer's documentation or see Chapter 10, "Removing a Level 2 Cache Card."

## **Install Crescendo NuBus Processor Upgrade Card**

Remove the Crescendo card from the anti-static package, making sure to handle the card by the edges *(Figure 5)*. Your card may differ from what is pictured below.

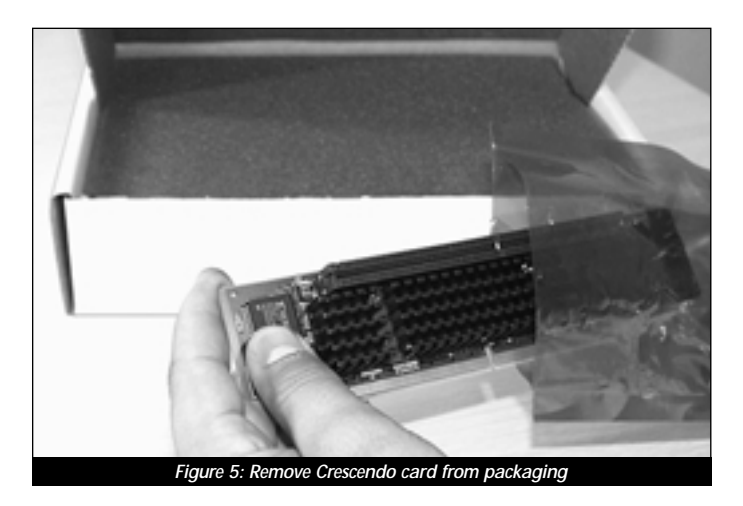

- **If You Are Re-Installing an AV or HPV Card** Temporarily set the Crescendo card aside and continue with the instructions on the following page to install the Crescendo with an AV or HPV card.
- **If You Do Not Have an AV or HPV Card** Align the Crescendo card over the PDS slot on the logic board with the card's heatsink facing away from the NuBus slots *(Figure 6)*. Gently press down until the card is firmly seated in the PDS slot. Replace the cover onto your computer and finish the installation in the section entitled, "Reconnect Power and Peripheral Cables" on page 53.

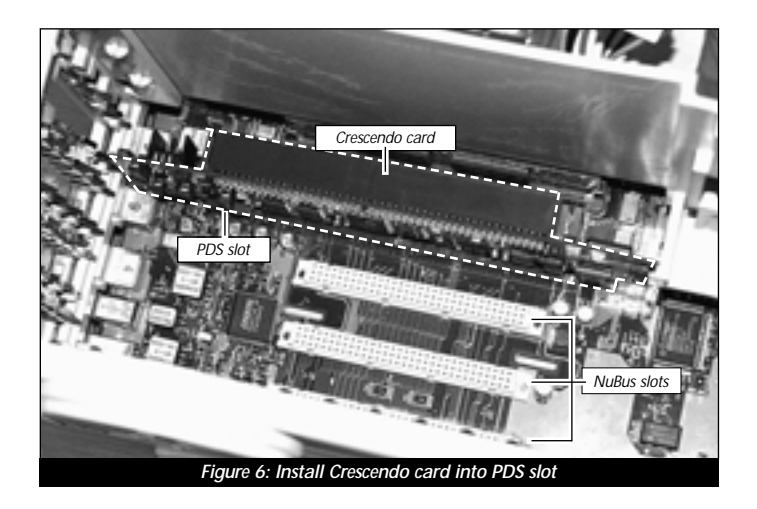

# **AV/HPV Card Video Adapter Installation**

## **Adapter Kit Inventory**

Before installing the Crescendo NuBus processor upgrade card with the AV or HPV card, you will require the following items *(Figure 7)*:

## **Included with adapter kit:**

- **1)** Video adapter board
- **2)** Video flex cable
- **3)** Two 4-40 nuts
- **4)** Support stand-off (required for 7100 only)
- **5)** Two subassembly standoffs (required for 8100 only)

## **Needed; not included with adapter kit:**

- **6)** Small flatblade screwdriver
- **7)** Small Philips screwdriver
- **8)** Crescendo NuBus processor upgrade card
- **9)** PDS-based AV or HPV card (AV card shown below)

We suggest you inventory and lay the items out in front of you prior to proceeding with the installation of the AV or HPV card with the Crescendo card.

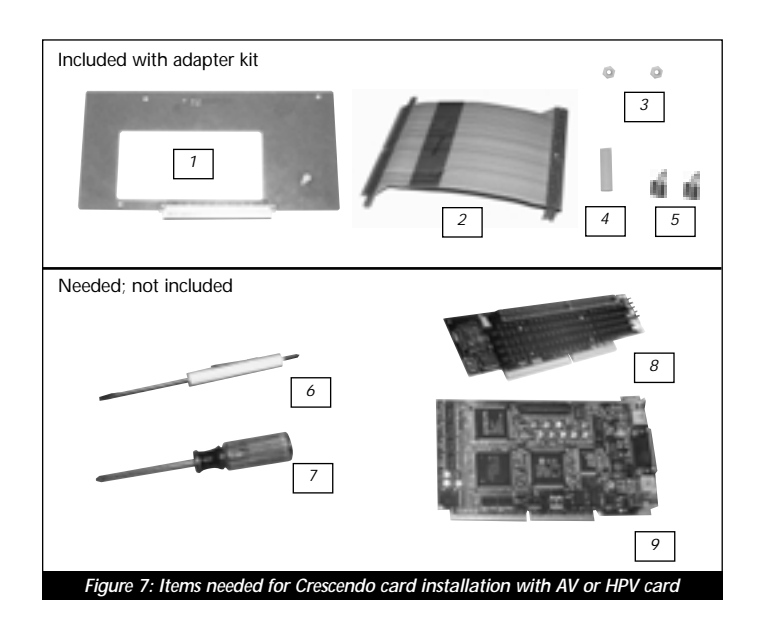

## **Temporarily Remove NuBus Cards from Computer**

Locate the NuBus slots *(Figure 8)*. If any NuBus cards are installed, temporarily remove them so you have better clearance for installing the video adapter board. If you have three NuBus cards in your computer, you will only be able to reinstall two of them. The middle NuBus slot is required by the adapter board.

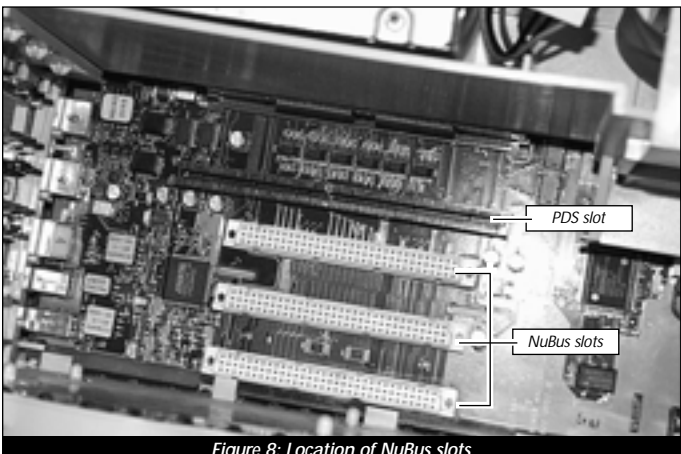

#### *Figure 8: Location of NuBus slots*

#### **Identify Your PDS-Based Video Card**

Determine if you have an AV or HPV card as follows:

• **AV Card –** The AV card has a single 15-pin monitor connector for a monitor and S-Video In and S-Video Out ports *(Figure 9)* that support Audio/Video features. If you have an AV card, continue with the instructions in the section entitled, "Affix the AV Card to the Adapter Board" on page 47.

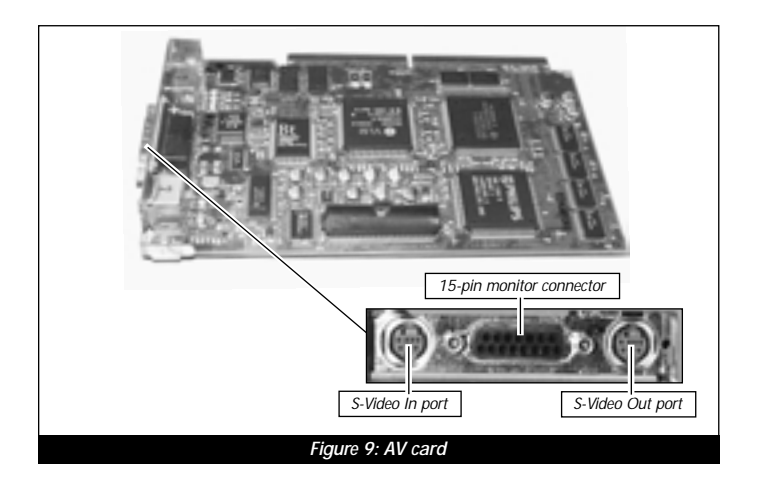

• **HPV Card –** The HPV (High Performance Video) card has a single 15-pin monitor connector for a monitor and four onboard Video RAM (VRAM) slots *(Figure 10)*. If you have the HPV card, continue with the instructions below.

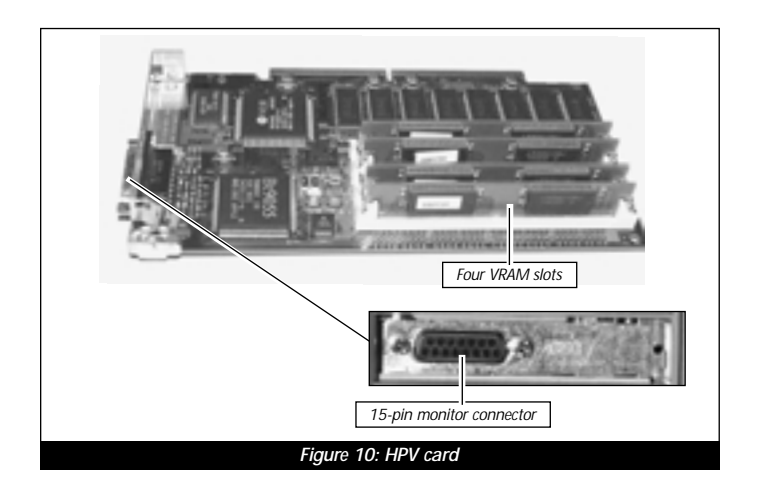

## **Affix HPV Card to Video Adapter Board**

**1.** Before attaching the HPV card to the video adapter board, you need to bend the metal tab 90° at the end of the card with a small flatblade screwdriver *(Figure 11)* so it fits in its new location.

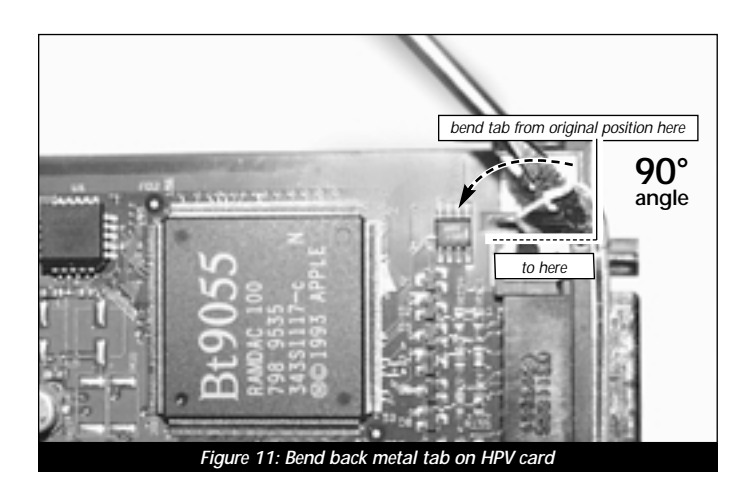

**2.** Using a small Phillips screwdriver, remove the three standoffs from the video adapter board. Locate the two subassembly standoffs from the video adapter packaging. Assemble and secure one subassembly standoff to the upper right corner of the board, and the other subassembly standoff to the lower left corner *(Figure 12)*.

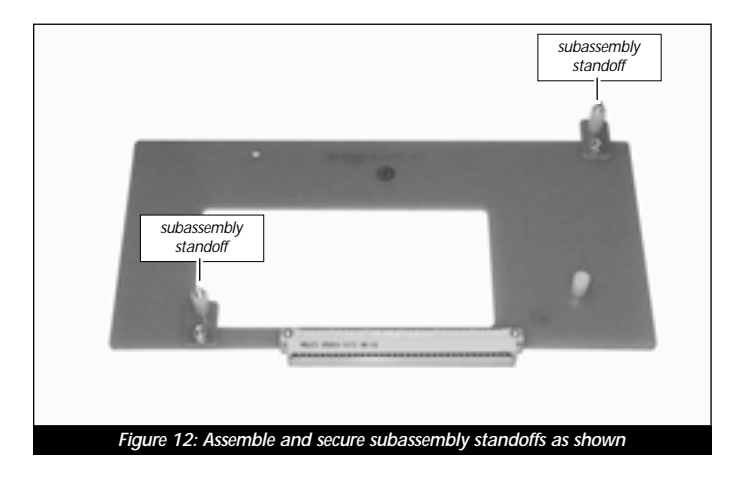

**3.** Align the HPV card directly over the video adapter board with the connector of the HPV card facing upwards *(Figure 13)*. The holes on the HPV card should align directly with the standoffs on the adapter board. Secure the HPV card to the video adapter board with the two nuts *(Figure 13)* supplied with the adapter kit.

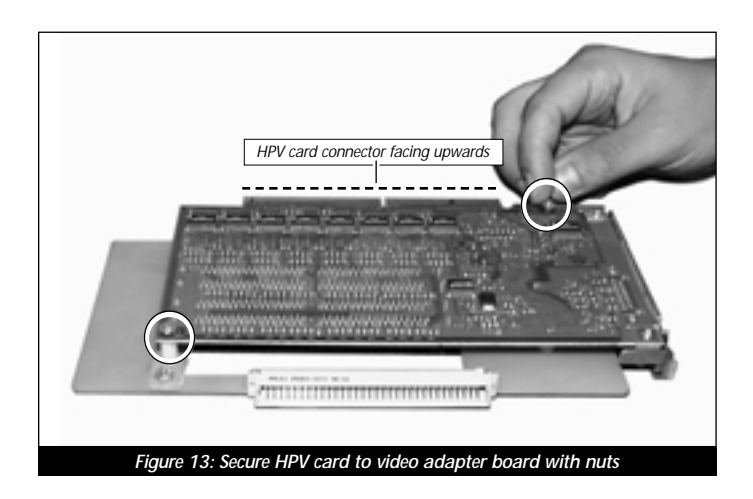

**4.** Continue with the instructions in the section entitled, "Install Video Flex Cable Onto Crescendo Card" on page 48.

## **Affix AV Card to Video Adapter Board**

**1.** Before attaching the AV card to the video adapter board, you need to bend the metal tab 90° at the end of the card with a small flatblade screwdriver *(Figure 14)* so it fits in its new location.

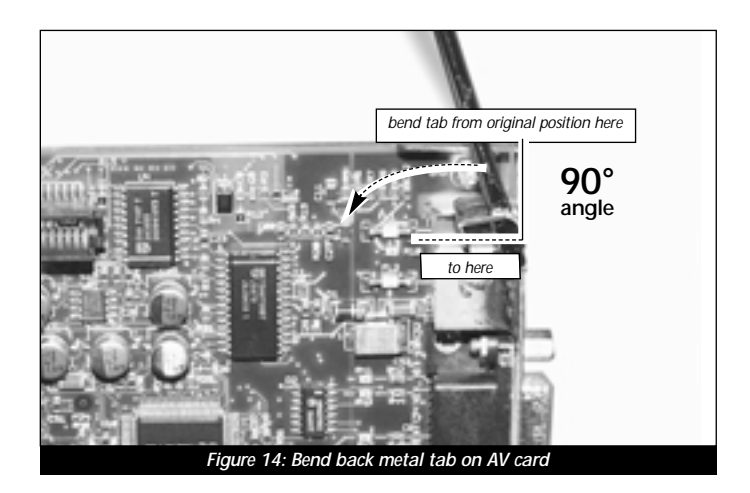

**2.** Using a small Phillips screwdriver, remove the three standoffs from the video adapter board. Locate the two subassembly standoffs from the video adapter packaging. Assemble and secure the two subassembly standoffs to the upper left and right corners of the adapter board *(Figure 15)*.

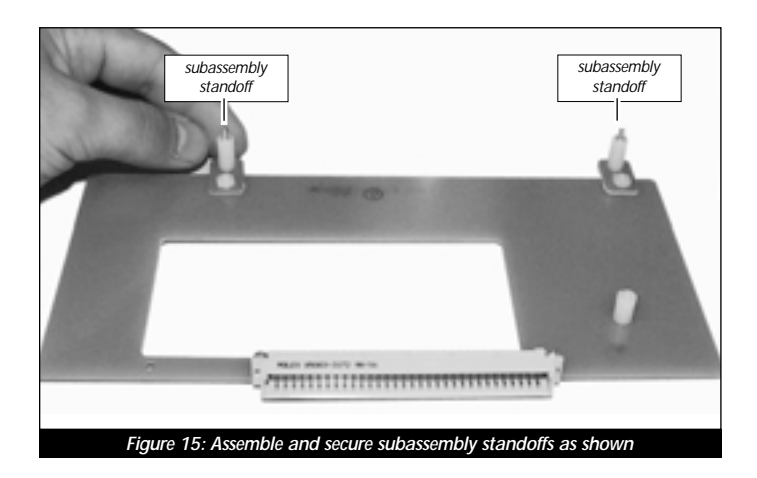

**48**

**3.** Align the AV card directly over the video adapter board with the connector of the AV card facing upward *(Figure 17)*. The holes on the AV card should align directly with the standoffs on the adapter board. Secure the AV card to the video adapter board with the two nuts *(Figure 17)* supplied with the adapter kit.

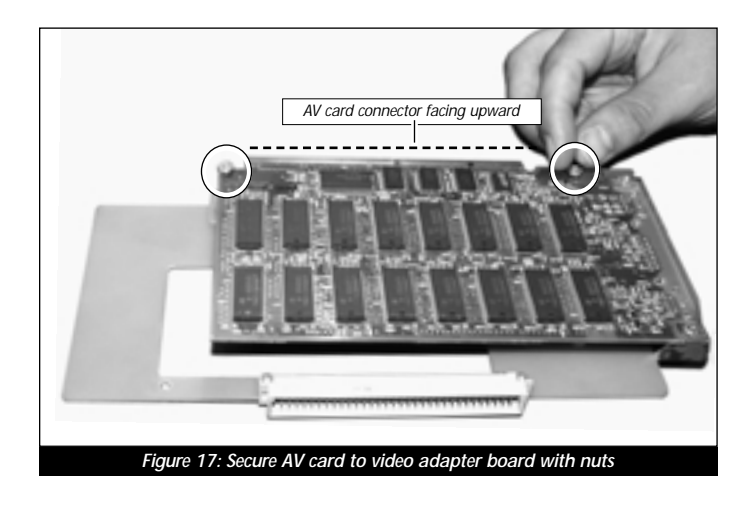

### **Install Video Flex Cable Onto Crescendo Card**

Install the video flex cable into the pass-through slot of the Crescendo card (note the notch in the cable for orientation). Press down on the outer edges of the cable until it is firmly seated *(Figure 18)*.

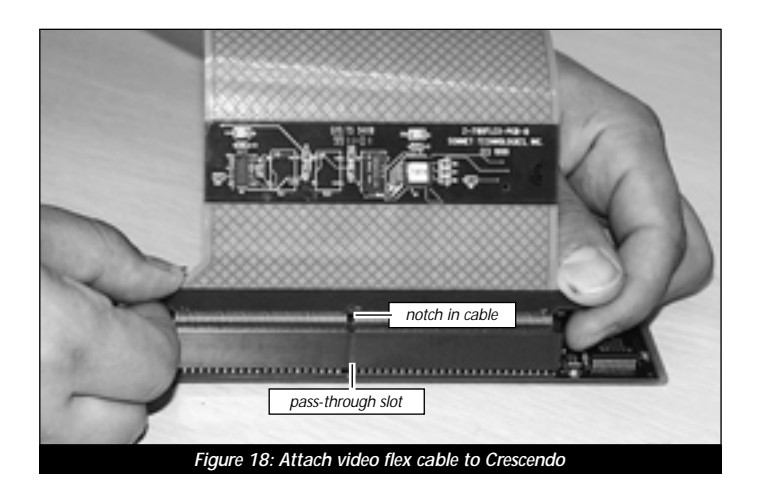

### **Install Crescendo Card Into PDS Slot**

Align the Crescendo card over the PDS slot on the logic board with the card's heatsink facing toward the power supply *(Figure 19)*. Gently press down until the card is firmly seated in the PDS slot.

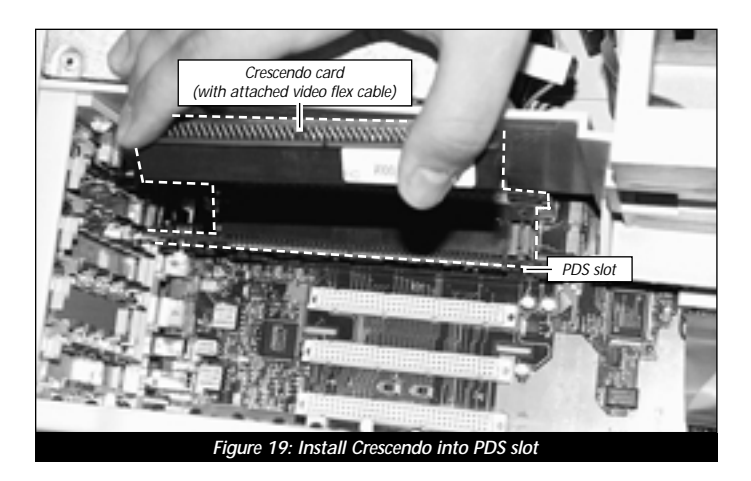

### **Remove Access Port Cover From Middle NuBus Port**

**1.** Remove the access port cover (if installed) from the middle NuBus port located at the back of the computer *(Figure 20)*. Use your finger or a small flatblade screwdriver to push it out from the port *(Figure 20)*.

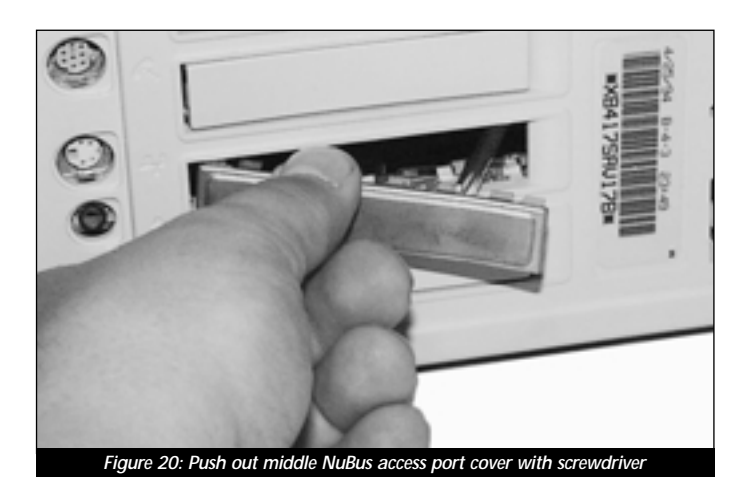

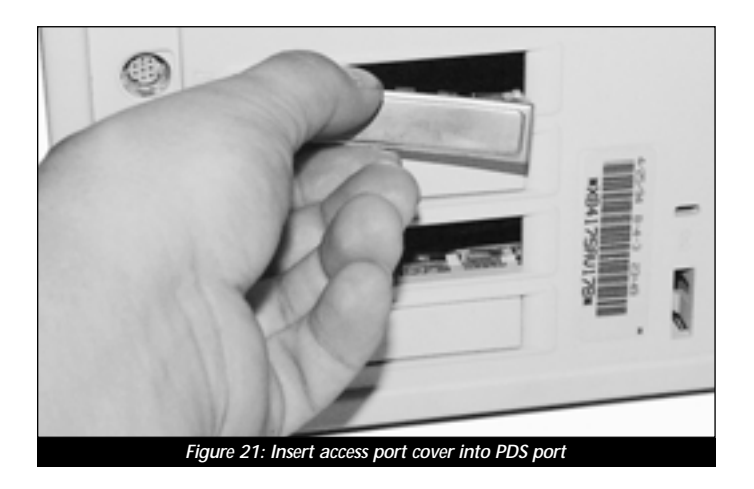

**2.** Insert the access port cover into the PDS port *(Figure 21)*.

#### **Install Video Adapter Board Into Middle NuBus Slot**

**Support Note: IMPORTANT!** – The video adapter board installs into the middle NuBus slot since it aligns with the proper clearance in the support framing of the computer's case. The video adapter board uses the middle NuBus slot as a holder; it does not convert your AV or HPV card into a NuBus card.

If you are reinstalling any NuBus cards, first install a NuBus card into the NuBus slot closest to the power supply. Then, align the video adapter board over the **middle NuBus slot** on the logic board with the inverted AV or HPV card on the adapter board facing toward the power supply *(Figure 22)*. Verify the adapter board lines up with the inline NuBus guides of the 8100's case. Gently press down on the adapter board (not directly on the AV or HPV card) until the adapter board is firmly seated in the middle NuBus slot. If you encounter excessive resistance, check for bent connector pins, re-align the adapter board over the middle NuBus slot, and gently press down again. If you have a second NuBus card to install, install it into the outer NuBus slot.

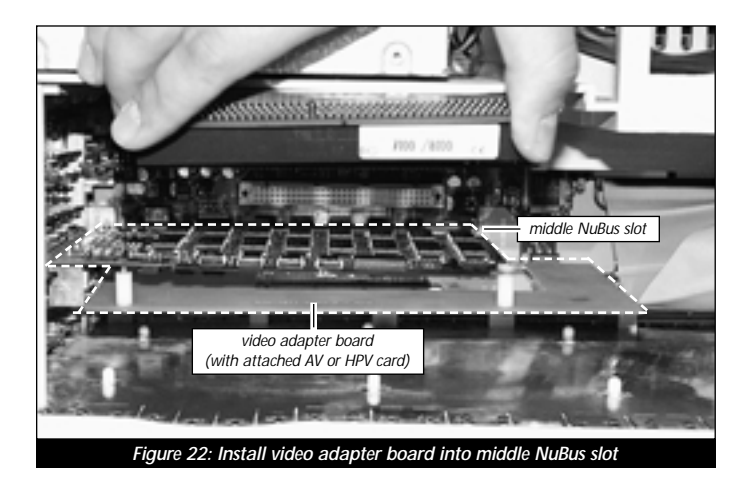

## **Attach Video Flex Cable**

**1.** Attach the connector on the video flex cable to the AV or HPV card *(Figure 23)*. Gently press down on the outer edges of the connector to avoid pricking your fingers on the series of pins on top of the connector. If necessary, use a piece of foam from the packaging material your card shipped in to provide a cushion between your finger and the pins.

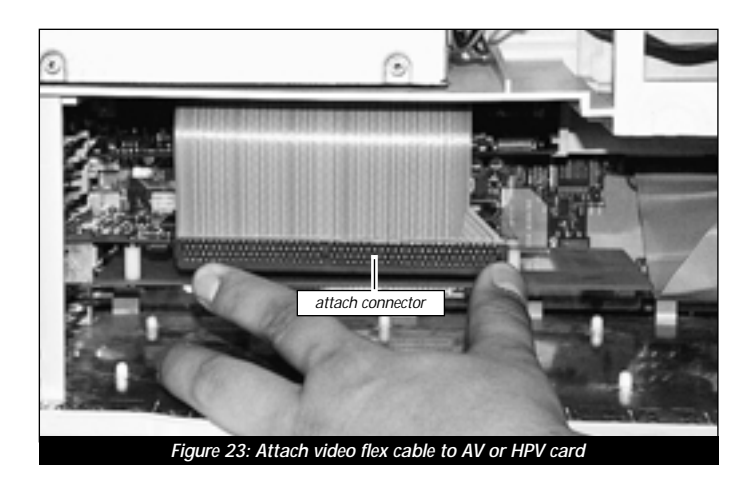

**2.** Return the computer to your computing area.

**3. IMPORTANT!** – Before replacing the cover onto your computer, attach your monitor's video cable to the AV or HPV card 15-pin monitor connector *(Figure 24)*. Secure the cable by tightening the thumbscrews on the cable's connector. Connecting the cable anchors the card in place while replacing the cover.

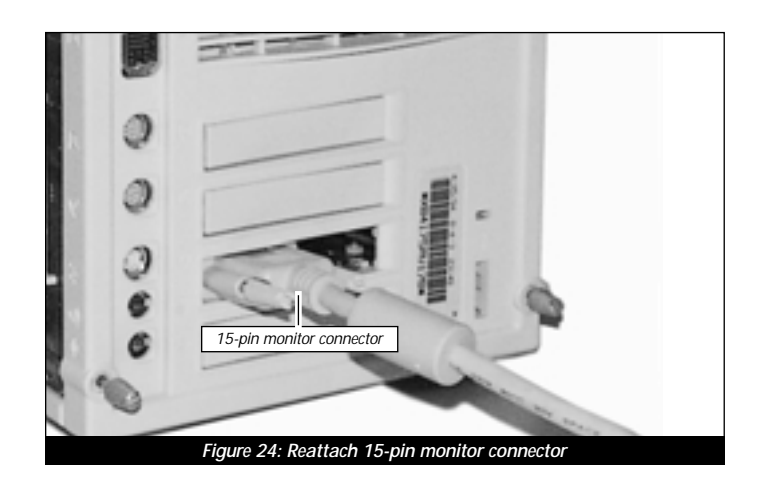

## **Replace Case Cover Onto Computer**

**1. Carefully** replace the cover onto your computer by slanting the front end of the cover over the computer, making sure the tabs on the back of the cover slide inside the rear of the case *(Figure 25)*.

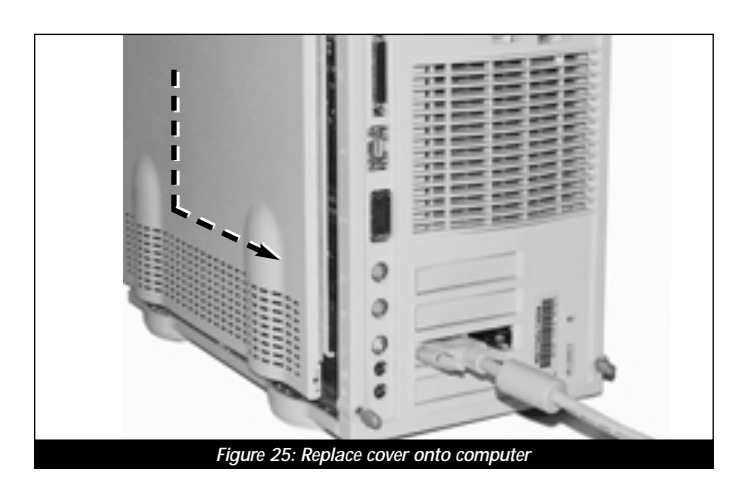

**52**

**2.** Finish sliding the cover onto the computer until it is flush with the rear of the computer *(Figure 26)*. The video adapter board should be firmly in place and not misaligned with the access port slot. If the adapter board appears "tweaked" you will need to remove the cover and firmly align the adapter board.

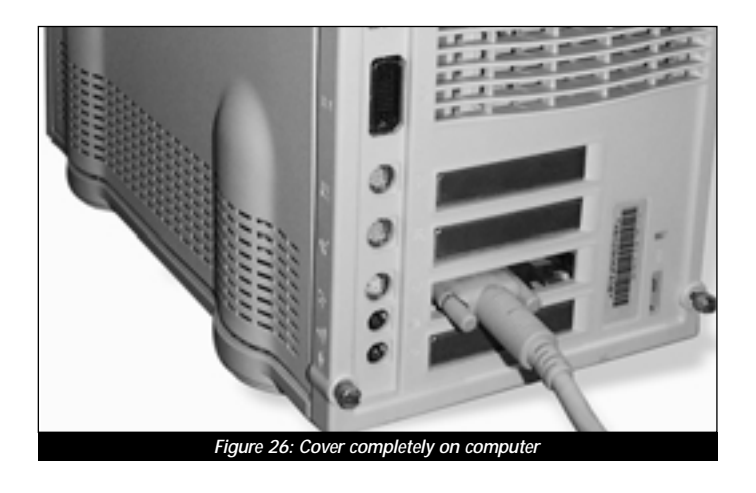

## **Reconnect Power and Peripheral Cables**

- **1.** Once the cover is in place, tighten the four security screws on the back of computer's case.
- **2.** Reconnect the power and peripheral cables to the computer.
- **3.** Affix the *Powered by Sonnet* label to the front of your computer.

## **Turn On Computer**

- **1.** Turn on your Power Macintosh. Your newly accelerated machine should boot as normal.
- **2.** If you are installing a Crescendo G4, see Chapter 8, "Upgrading to Mac OS 9 and a G4" for information about enabling AltiVec extensions in Mac OS and application software.

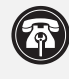

**Support Note:** Your computer must be upgraded with a G4 processor in order to take advantage of enhanced AltiVec applications and software.

# Workgroup Server 9150 Installation

This chapter contains instructions for installing Crescendo NuBus processor upgrade cards into a Workgroup Server 9150 computer.

# **System Compatibility**

At this printing, Crescendo NuBus processor upgrade cards are compatible with the latest Mac OS from Apple. Mac OS 9 is required for G4 AltiVec use. For up-to-date Mac OS compatibility, check our website.

# **You Should Have**

The following items should be included in your product package:

- Crescendo NuBus processor upgrade card
- Crescendo/Encore Install diskette
- Installation manual
- *Powered by Sonnet* label

## **Installation Overview**

This overview is intended for those with prior experience installing Sonnet upgrade products or Macintosh hardware. However, we strongly recommend following the full installation instructions if this is your first installation of this hardware.

Installing the Crescendo card takes a few easy steps:

- **1)** Install Mac OS 9 (if upgrading as part of this installation)
- **2)** Install Sonnet software
- **3)** Shut down computer
- **4)** Remove case cover from computer
- **5)** If installed, remove PDS card from PDS slot
- **6)** Remove Level 2 cache card (if present)
- **7)** Install Crescendo card into PDS slot
- **8)** Replace case cover onto computer
- **9)** Affix the *Powered by Sonnet* label to front of computer
- **10)** Turn on your newly upgraded computer
- **11)** To upgrade to AltiVec-enhanced software, see Chapter 8

For more complete instructions, follow the installation procedure outlined in the pages that follow.

## **Workgroup Server 9150 Crescendo Installation**

**Support Note:** We recommend that you make a backup of important information on your hard drive prior to installing new hardware or software. When handling computer products, you must take care to prevent components from being damaged by static electricity. Avoid carpeted areas, handle processor upgrade cards only by their edges, and avoid touching connector traces and component pins.

#### **Install Software**

- **1.** If you are upgrading to Mac OS 9 as part of this installation, do so now. Sonnet recommends a clean/universal install of the Mac OS. Start up your computer from the Mac OS CD and double click the Mac OS Install application. In the *Select Destination* window, click the Options button and click the Perform Clean Installation check box that appears in the subsequent screen. Click the Select button. Proceed through the next several screens until you reach the *Install Software* window. Click the Customize button. In the *Custom Installation and Removal* window click the pop-up menu to the right of Mac OS 9. Change the "Recommended Installation" to "Customized installation." The Select *Mac OS 9 Features to Install* window will appear shortly. Change "Recommended Installation" to "Universal Installation" from the pop-up menu. Click OK, Start, then Continue to complete the installation. After the software is installed, quit the Mac OS Install application and restart your computer from the hard drive where Mac OS 9 is installed.
- **2.** Insert the Crescendo/Encore Install diskette into the floppy disk drive. Double click the Crescendo/Encore Install icon. By default, with "Easy Install" selected from the pop-up menu, the required software will be installed into the active System Folder on the boot drive. If this is ok, click the Install button; otherwise, select "Custom Install" from the pop-up menu for more options or select another drive to install the software. The installer will install the appropriate software into the System Folder of your computer. If the installation was successful, a dialog box will appear. Click Quit to leave the installer and shut down your computer.

## **Shut Down and Open Computer**

- **1.** Shut down your Power Macintosh. If the computer has been on for any length of time, wait a few minutes for it to cool before beginning the installation.
- **2.** Disconnect the power and peripheral cables from the back of the computer and move it to an area where you can freely work.
- **3.** With the rear of the computer facing you, open your computer by first removing the security screw on the back of the case; then, unlatch the cover and set it aside *(Figure 1)*.

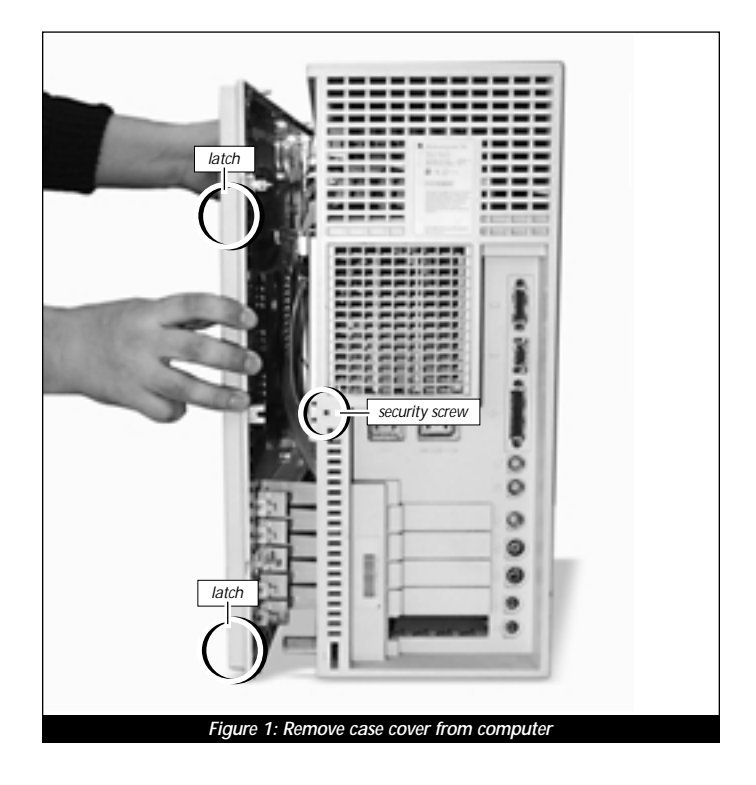

**58**

**4.** Lay the computer on a flat surface and touch the metal housing *(Figure 2)* of the drive sled to discharge any potential damaging static electricity.

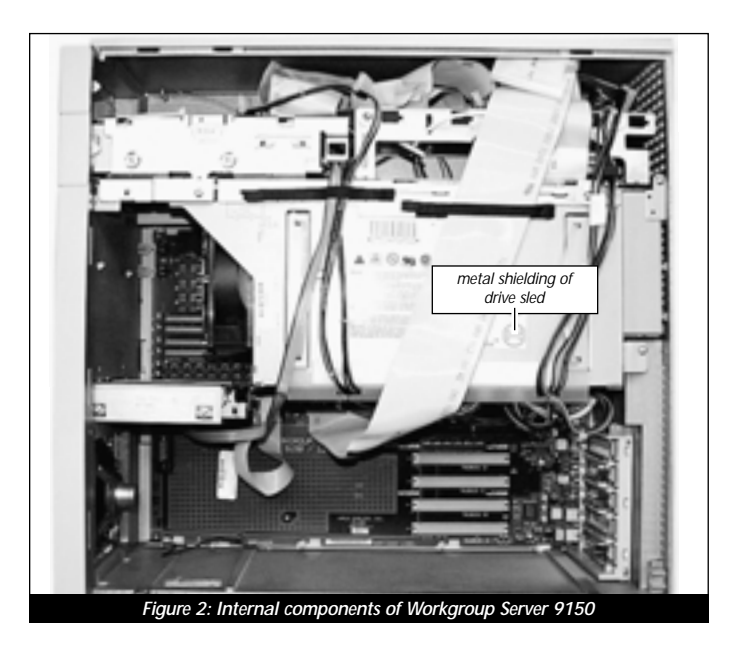

## **Remove Level 2 Cache Card**

If your computer contains a Level 2 cache card, remove it. If you are uncertain about whether you have a Level 2 cache card, or where it might be located, consult your computer's documentation or see Chapter 10, "Removing a Level 2 Cache Card."

## **Install Crescendo NuBus Processor Upgrade Card**

**1.** Remove the Crescendo card from the anti-static package, making sure to handle the card by the edges *(Figure 3)*. Your card may differ from what is pictured below.

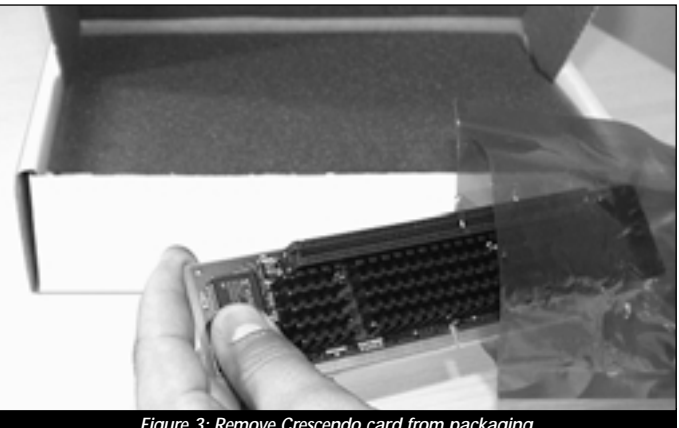

*Figure 3: Remove Crescendo card from packaging*

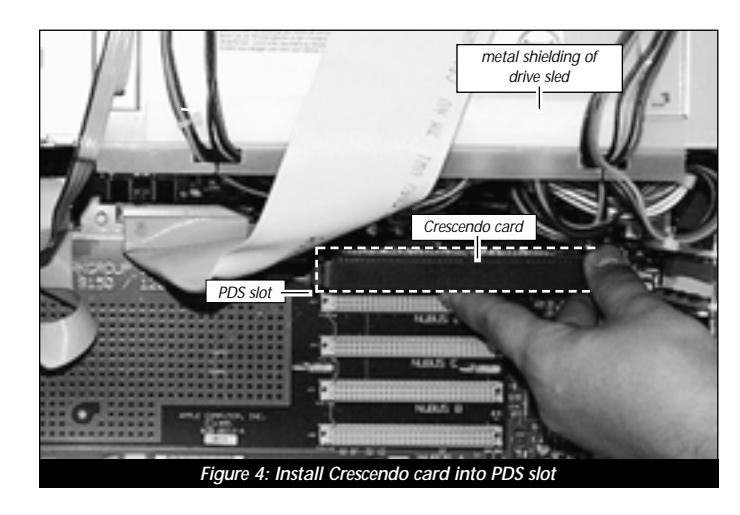

**2.** Align the Crescendo card over the PDS slot *(Figure 4)*. Gently press down until the card is firmly seated.

# **Replace Case Cover Onto Computer**

**1.** Replace the cover and security screw onto your computer *(Figure 5)*. Return your computer to your computing area and reconnect the power and peripheral cables.

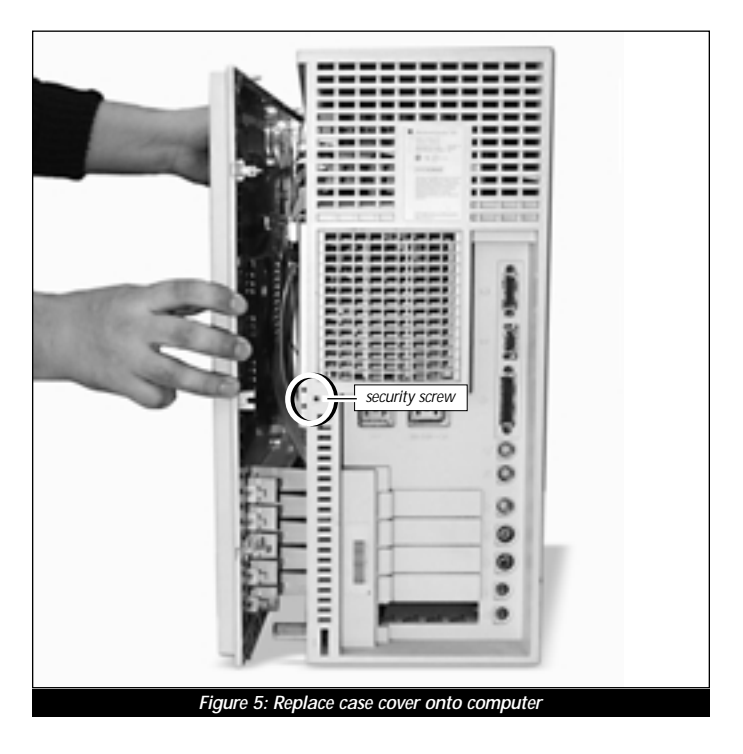

**2.** Affix the *Powered by Sonnet* label to the front of your computer.

**60**

## **Turn On Computer**

- **1.** Turn on your Power Macintosh. Your newly accelerated machine should boot as normal.
- **2.** If you are installing a Crescendo G4/NuBus, see Chapter 8, "Upgrading to Mac OS 9 and a G4" for information about enabling AltiVec extensions in Mac OS and application software.

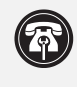

**Support Note:** Your computer must be upgraded with a G4 processor in order to take advantage of enhanced AltiVec applications and software.

# Power Computing 100 and 120 Installation

This chapter contains instructions for installing Crescendo NuBus processor upgrade cards into Power Computing 100 and 120 computers.

# **System Compatibility**

At this printing, Crescendo NuBus processor upgrade cards are compatible with the latest Mac OS from Apple. Mac OS 9 is required for G4 AltiVec use. For up-to-date Mac OS compatibility, check our website.

## **You Should Have**

The following items should be included in your product package:

- Crescendo NuBus processor upgrade card
- Crescendo/Encore Install diskette
- Installation manual
- *Powered by Sonnet* label

## **Installation Overview**

This overview is intended for those with prior experience installing Sonnet upgrade products or Macintosh hardware. However, we strongly recommend following the full installation instructions if this is your first installation of this hardware.

Installing the Crescendo takes a few easy steps:

- **1)** Install Mac OS 9 (if upgrading as part of this installation)
- **2)** Install Sonnet software
- **3)** Turn off computer
- **3)** Open computer
- **4)** If installed, remove PDS card from PDS slot
- **5)** Remove Level 2 cache card (if present)
- **6)** Install Crescendo card into PDS slot
- **7)** Replace case cover onto computer
- **8)** Affix the *Powered by Sonnet* label to front of computer
- **9)** Turn on your newly upgraded computer
- **10)** To upgrade to AltiVec-enhanced software, see Chapter 8

For more complete instructions, follow the installation procedure outlined in the pages that follow.

## **Power Computing 100 and 120 Crescendo Installation**

**Support Note:** We recommend that you make a backup of important information on your hard drive prior to installing new hardware or software. When handling computer products, you must take care to prevent components from being damaged by static electricity. Avoid carpeted areas, handle processor upgrade cards only by their edges, and avoid touching connector traces and component pins.

#### **Install Software**

- **1.** If you are upgrading to Mac OS 9 as part of this installation, do so now. Sonnet recommends a clean/universal install of the Mac OS. Start up your computer from the Mac OS CD and double click the Mac OS Install application. In the *Select Destination* window, click the Options button and click the Perform Clean Installation check box that appears in the subsequent screen. Click the Select button. Proceed through the next several screens until you reach the *Install Software* window. Click the Customize button. In the *Custom Installation and Removal* window click the pop-up menu to the right of Mac OS 9. Change the "Recommended Installation" to "Customized installation." The Select *Mac OS 9 Features to Install* window will appear shortly. Change "Recommended Installation" to "Universal Installation" from the pop-up menu. Click OK, Start, then Continue to complete the installation. After the software is installed, quit the Mac OS Install application and restart your computer from the hard drive where Mac OS 9 is installed.
- **2.** Insert the Crescendo/Encore Install diskette into the floppy disk drive. Double click the Crescendo/Encore Install icon. By default, with "Easy Install" selected from the pop-up menu, the required software will be installed into the active System Folder on the boot drive. If this is ok, click the Install button; otherwise, select "Custom Install" from the pop-up menu for more options or select another drive to install the software. The installer will install the appropriate software into the System Folder of your computer. If the installation was successful, a dialog box will appear. Click Quit to leave the installer and shut down your computer.

## **Shut Down and Open Computer**

- **1.** Shut down your Power Computing 100 or 120. If the computer has been on for any length of time, wait a few minutes for it to cool before beginning the installation.
- **2.** Disconnect the power and peripheral cables from the back of the computer and move it to an area where you can freely work.
- **3.** With the rear of the computer facing you, open your computer by first loosening the security screw on the back of the case; then, lift the cover away from the computer *(Figure 1)*.

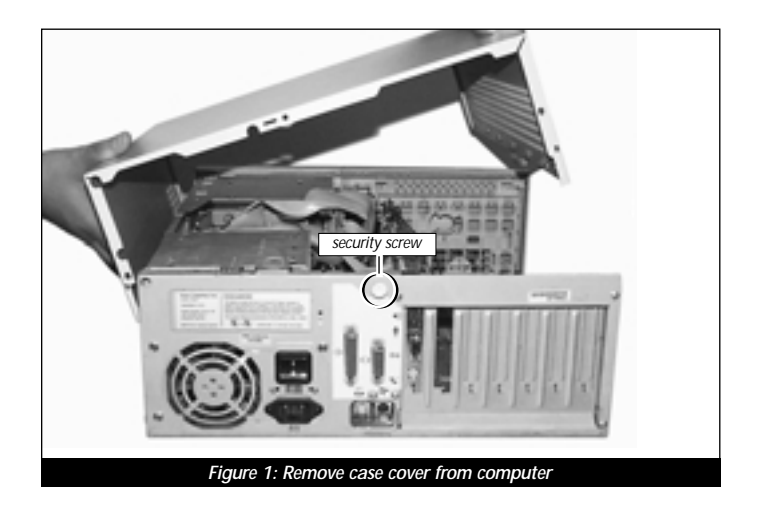

**4.** Identify the internal components of your computer. Touch the power supply metal shielding *(Figure 2)* to discharge any potential damaging static electricity.

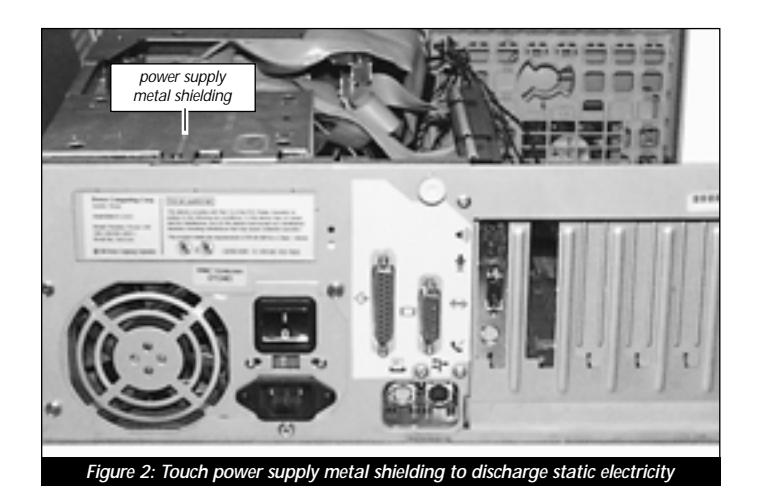

**64**

### **Remove Level 2 Cache Card**

If your computer contains a Level 2 cache card, remove it. If you are uncertain about whether you have a Level 2 cache card, or where it might be located, consult your computer's documentation or see Chapter 10, "Removing a Level 2 Cache Card."

### **Install Crescendo NuBus Processor Upgrade Card**

**1.** Remove the Crescendo card from the anti-static package, making sure to handle the card by the edges *(Figure 3)*. Your card may differ from what is pictured below.

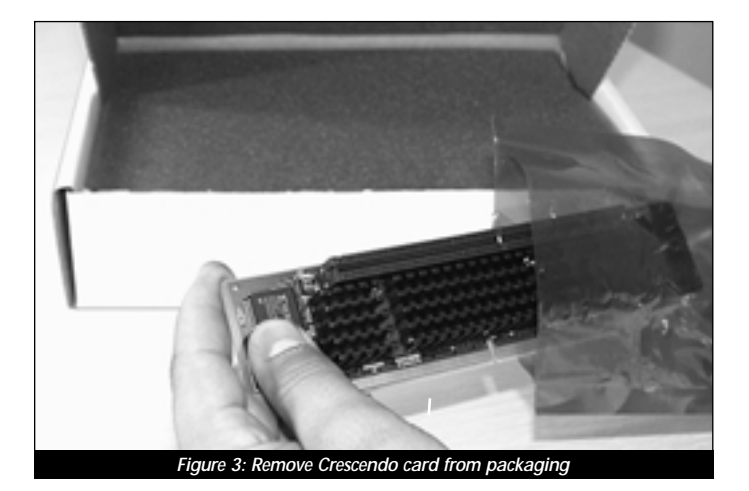

**2.** Align the Crescendo card over the PDS slot *(Figure 4)*. Gently press down until the card is firmly seated.

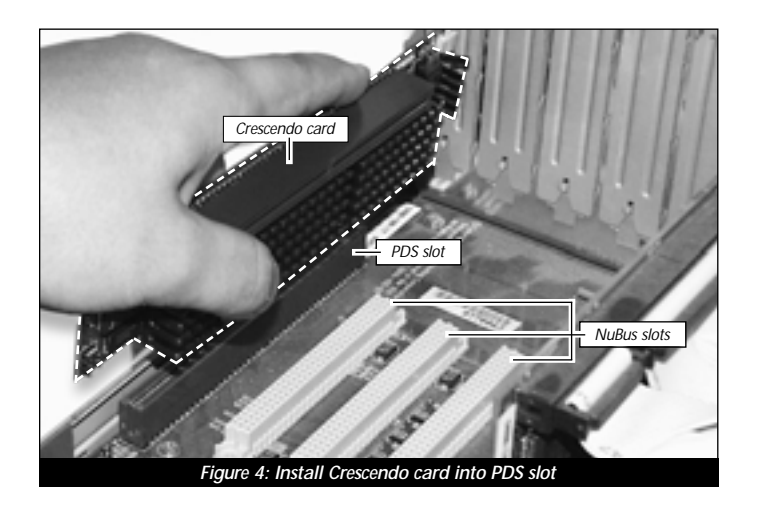

## **Replace Case Cover Onto Computer**

- *Figure 5: Replace case cover from computer security screw*
- **1.** Replace the case cover and security screw onto your computer *(Figure 5)*.

- **2.** Return the computer to your computing area and reconnect the power and peripheral cables.
- **3.** Affix the *Powered by Sonnet* label to the front of your computer.

## **Turn On Computer**

- **1.** Turn on your Power Computing 100 or 120. Your newly accelerated machine should boot as normal.
- **2.** If you are installing a Crescendo G4, see Chapter 8, "Upgrading to Mac OS 9 and a G4" for information about enabling AltiVec extensions in Mac OS and application software.

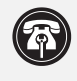

**Support Note:** Your computer must be upgraded with a G4 processor in order to take advantage of enhanced AltiVec applications and software.
### Radius System 100 and 81/110 Installation

This chapter contains instructions for installing Crescendo NuBus processor upgrade cards into Radius System and 81/110 computers.

#### **System Compatibility**

At this printing, Crescendo NuBus processor upgrade cards are compatible with the latest Mac OS from Apple. Mac OS 9 is required for G4 AltiVec use. For up-to-date Mac OS compatibility, check our website.

#### **You Should Have**

The following items should be included in your product package:

- Crescendo NuBus processor upgrade card
- Crescendo/Encore Install diskette
- Installation manual
- *Powered by Sonnet* label

#### **Installation Overview**

This overview is intended for those with prior experience installing Sonnet upgrade products or Macintosh hardware. However, we strongly recommend following the full installation instructions if this is your first installation of this hardware.

Installing the Crescendo card takes a few easy steps:

- **1)** Install Mac OS 9 (if upgrading as part of this installation)
- **2)** Install Sonnet software
- **3)** Turn off computer
- **4)** Remove case cover from computer
- **5)** Remove power supply brace above NuBus and PDS slots
- **6)** If installed, remove PDS card from PDS slot
- **7)** Remove Level 2 cache card (if present)
- **8)** Install Crescendo card into PDS slot
- **9)** Replace power supply brace
- **10)** Replace case cover onto computer
- **11)** Affix the *Powered by Sonnet* label to front of computer
- **12)** To upgrade to AltiVec-enhanced software, see Chapter 8

For more complete instructions, follow the installation procedure outlined in the pages that follow.

#### **Radius System and 81/110 Crescendo Installation**

**Support Note:** We recommend that you make a backup of important information on your hard drive prior to installing new hardware or software. When handling computer products, you must take care to prevent components from being damaged by static electricity. Avoid carpeted areas, handle processor upgrade cards only by their edges, and avoid touching connector traces and component pins.

#### **Install Software**

- **1.** If you are upgrading to Mac OS 9 as part of this installation, do so now. Sonnet recommends a clean/universal install of the Mac OS. Start up your computer from the Mac OS CD and double click the Mac OS Install application. In the *Select Destination* window, click the Options button and click the Perform Clean Installation check box that appears in the subsequent screen. Click the Select button. Proceed through the next several screens until you reach the *Install Software* window. Click the Customize button. In the *Custom Installation and Removal* window click the pop-up menu to the right of Mac OS 9. Change the "Recommended Installation" to "Customized installation." The Select *Mac OS 9 Features to Install* window will appear shortly. Change "Recommended Installation" to "Universal Installation" from the pop-up menu. Click OK, Start, then Continue to complete the installation. After the software is installed, quit the Mac OS Install application and restart your computer from the hard drive Mac OS 9 is installed.
- **2.** Insert the Crescendo/Encore Install diskette into the floppy disk drive. Double click the Crescendo/Encore Install icon. By default, with "Easy Install" selected from the pop-up menu, the required software will be installed into the active System Folder on the boot drive. If this is ok, click the Install button; otherwise, select "Custom Install" from the pop-up menu for more options or select another drive to install the software. The installer will install the appropriate software into the System Folder of your computer. If the installation was successful, a dialog box will appear. Click Quit to leave the installer and shut down your computer.

#### **Turn Off and Open Computer**

- **1.** Shut down your Radius System or 81/110. If the computer has been on for any length of time, wait a few minutes for it to cool before beginning the installation.
- **2.** Disconnect the power and peripheral cables from the back of the computer and move it to an area where you can freely work.

**3.** Open your computer by first removing the four security screws on the back of the computer *(Figure 1)* with a medium Phillips screwdriver; then, carefully remove the side panel.

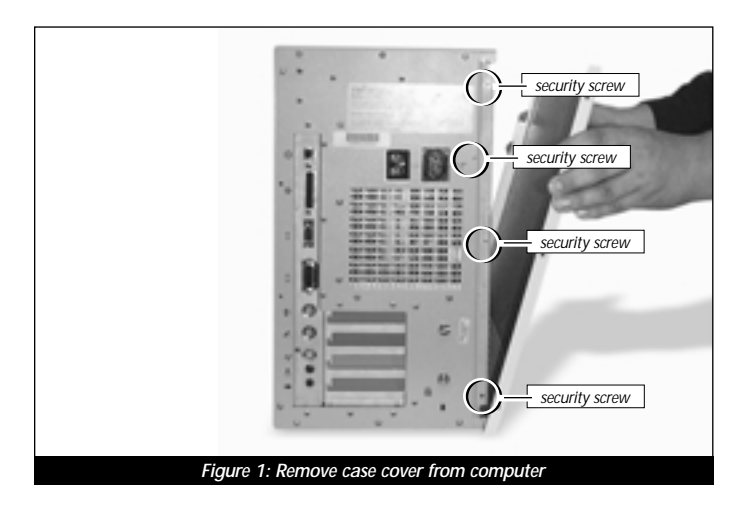

#### **Temporarily Remove Power Supply Brace**

Lay the computer on a flat surface. Touch the power supply metal shielding *(Figure 2)* to discharge any potential damaging static electricity. To easily gain access to the PDS slot, temporarily remove the power supply brace by unscrewing it and lifting it up and out of the interior of the computer *(Figure 2)*.

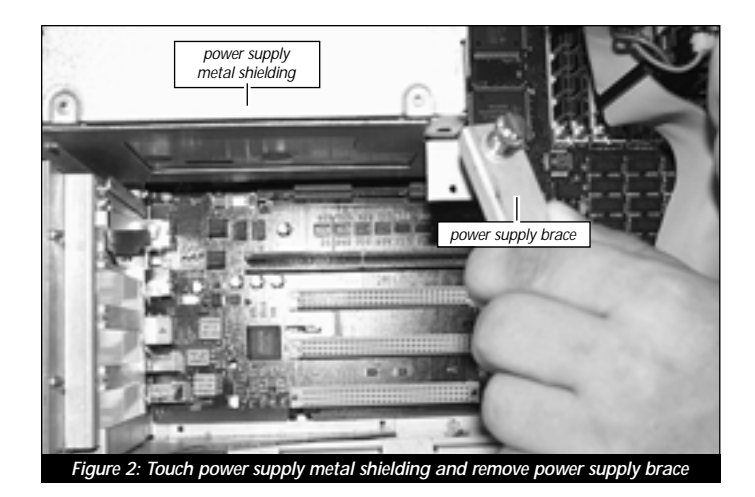

#### **Remove Level 2 Cache Card**

If your computer contains a Level 2 cache card, remove it. If you are uncertain about whether you have a Level 2 cache card, or where it might be located, consult your computer's documentation or see Chapter 10, "Removing a Level 2 Cache Card."

#### **Install Crescendo NuBus Processor Upgrade Card**

**1.** Remove the Crescendo card from the anti-static package, making sure to handle the card by the edges *(Figure 3)*. Your card may differ from what is pictured below.

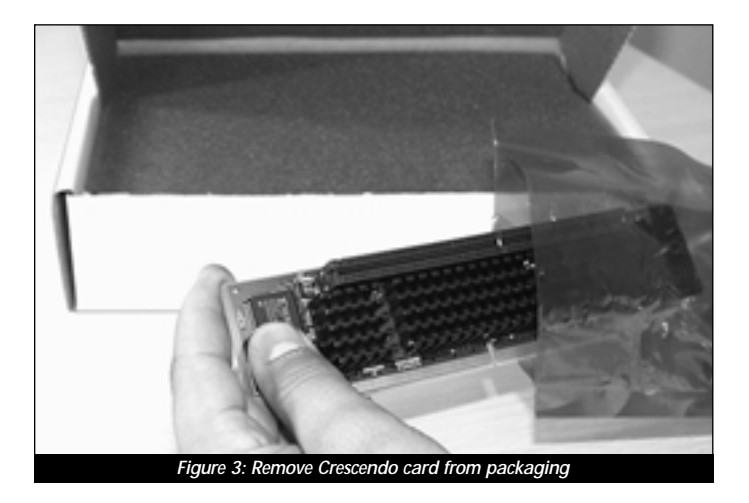

**2.** Prior to installing the Crescendo card, note the inline metal port covers of the PDS and NuBus slots. When installing the Crescendo, take extra caution not to brush the card against the port cover of the PDS slot *(Figure 4)*. Doing so may break off the delicate components on the edge of the Crescendo card *(Figure 4, inset)*.

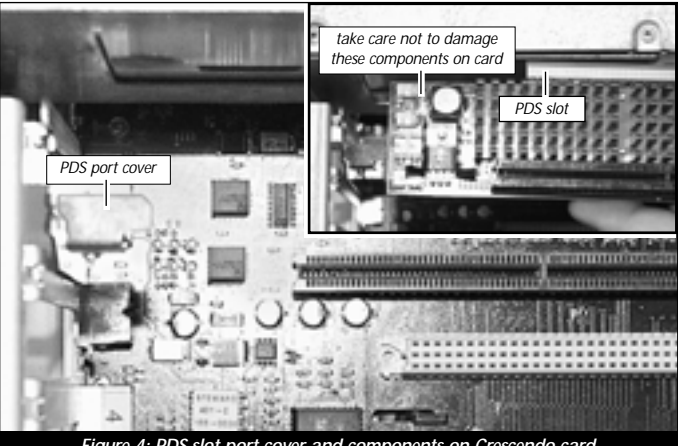

*Figure 4: PDS slot port cover and components on Crescendo card*

**3. Carefully** install the Crescendo by first aligning the card over the PDS slot, lining the notch in the card with the corresponding notch in the PDS slot *(Figure 5)*.

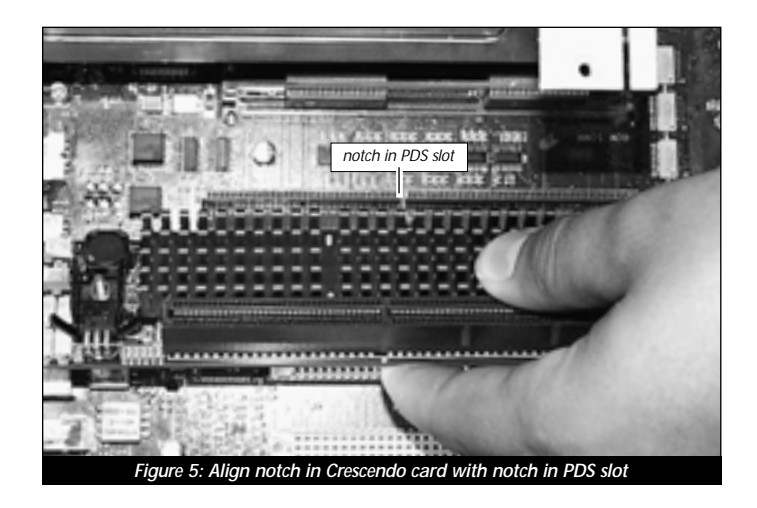

**4.** Once the card is correctly aligned over the PDS slot, rotate the Crescendo card perpendicular to the logic board and slowly press the card into the PDS slot until the card is firmly seated *(Figure 6)*.

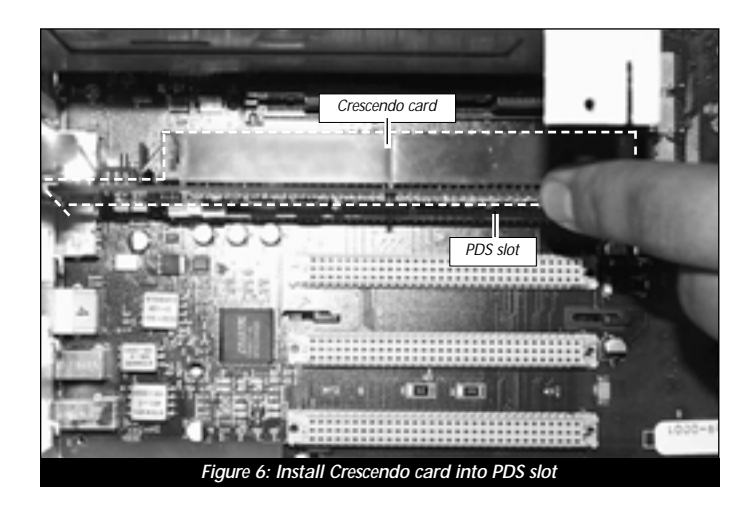

#### **Replace the Power Supply Brace**

**R**eplace the power supply brace over the PDS and NuBus slots and screw it into place *(Figure 7).*

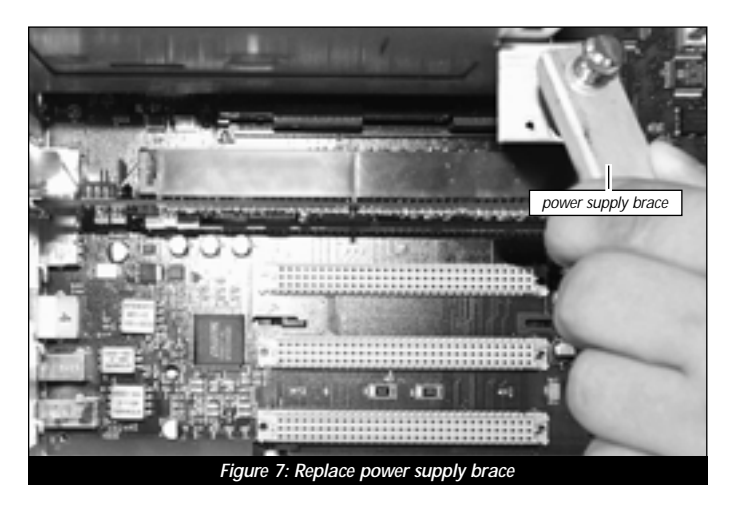

#### **Replace Case Cover Onto Computer**

**1.** Replace the case cover and security screws onto your computer *(Figure 8).*

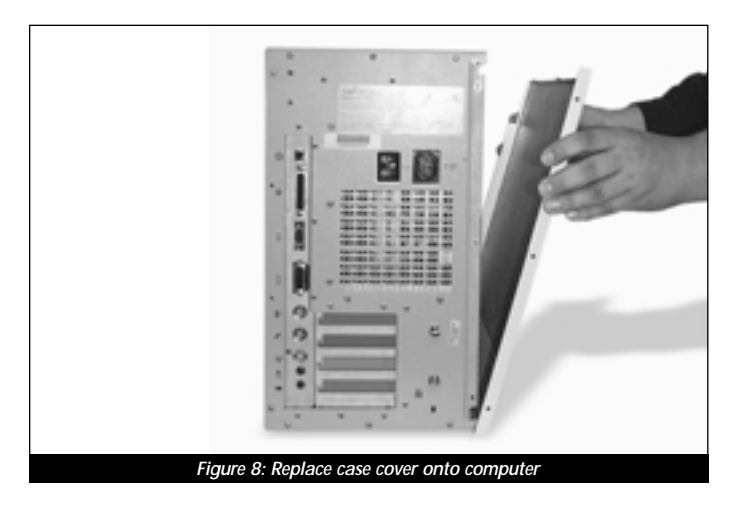

- **2.** Return the computer to your computing area and reconnect the power and peripheral cables.
- **3.** Affix the *Powered by Sonnet* label to the front of your computer.

#### **Turn On Computer**

- **1.** Turn on your Radius System 100 or 81/110. Your newly accelerated machine should boot as normal.
- **2.** If you are installing a Crescendo G4, see Chapter 8, "Upgrading to Mac OS 9 and a G4" for information about enabling AltiVec extensions in Mac OS and application software.

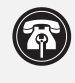

**Support Note:** Your computer must be upgraded with a G4 processor in order to take advantage of enhanced AltiVec applications and software.

## Upgrading to Mac OS 9 and a G4

This chapter contains instructions for installing Mac OS and application software that adds libraries and extensions to use AltiVec instructions for Crescendo G4/NuBus processor upgrade cards.

#### **Upgrading to AltiVec Enhanced Software**

**Mac OS 9** – Mac OS 9 is the earliest Macintosh operating system to include AltiVec libraries. The Crescendo G4/NuBus fully supports AltiVec-enhanced software. To correctly install the AltiVec libraries, make sure you perform the installation upgrade in the following order (if you have already installed Mac OS 9, the Sonnet software, and the Crescendo G4/NuBus processor upgrade card, skip to step 4).

- **1. Install Mac OS 9** Sonnet recommends a clean/universal install of the Mac OS. Start up your computer from the Mac OS CD and double click the Mac OS Install application. In the *Select Destination* window, click the Options button and click the Perform Clean Installation check box that appears in the subsequent screen. Click the Select button. Proceed through the next several screens until you reach the *Install Software* window. Click the Customize button. In the *Custom Installation and Removal* window click the pop-up menu to the right of Mac OS 9. Change the "Recommended Installation" to "Customized installation." The Select *Mac OS 9 Features to Install* window will appear shortly. Change "Recommended Installation" to "Universal Installation" from the pop-up menu. Click OK, Start, then Continue to complete the installation. After the software is installed, quit the Mac OS Install application and restart your computer from the hard drive where Mac OS 9 is installed.
- **2. Install Sonnet software**  Insert the Sonnet Installer CD into the CD-ROM drive. Double click the Crescendo/Encore Install icon. By default, with "Easy Install" selected from the pop-up menu, the required software will be installed into the active System Folder on the boot drive. If this is ok, click the Install button; otherwise, select "Custom Install" from the pop-up menu for more options or select another drive to install the software. The installer will install the appropriate software into the System Folder of your computer. If the installation was successful, a dialog box will appear. Click Quit to leave the installer and shut down your computer.
- **3. Install Crescendo G4/NuBus** If you have a Power Macintosh 7100 or 8100 with an AV or HPV card along with the AV/HPV Card Video Adapter Kit, install it first; otherwise, install the Crescendo G4/NuBus into your computer's PDS slot.
- **4. Rerun the Mac OS 9 Install Application**  The Mac OS 9 Install application will only install AltiVec libraries into your System Folder if a G4 processor is present in your computer during the Mac OS installation process. As a result, you will need to rerun the installer to install the AltiVec libraries. Use the hard drive where Mac OS 9 is installed. Insert the Mac OS 9 CD into your CD-ROM drive and double click the Mac OS Install application. Proceed through the next several screens until you reach the *Install Software* window. Click the Customize button. In the *Custom Installation and Removal* window deselect all software components except for Mac OS 9. Click the pop-up menu to the right of Mac OS 9 and change the "Recommended Installation" to "Customized installation." The *Select Mac OS 9 Features to Install* window will appear shortly. Change "Recommended Installation" to "None" from the pop-up menu. Click the Core System Software check box (it should be the only check box with a checkmark). Click OK, Start, then Continue to complete the installation.

**Adobe Photoshop 5.5** – Adobe Photoshop 5.5 is the earliest Photoshop version that supports Adobe AltiVec Plug-ins. The Crescendo G4/NuBus fully supports these Plug-ins. The Adobe AltiVec Plug-ins are not included on the Photoshop 5.5 CD, however. They must be downloaded from the Adobe website. At this printing, the AltiVec Plug-ins can be downloaded at http://www.adobe.com/support/downloads/psmac.htm.

## Learning About the Software

Depending on your software and Macintosh model, Sonnet's software installer may perform the following software installation on your computer:

#### **Sonnet Processor Upgrade Extension**

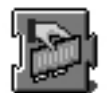

The Sonnet Processor Upgrade Extension is needed to attain maximum performance of your G3 or G4 upgrade card. It is installed into your Extensions folder.

#### **Sonnet G4 Enabler 9**

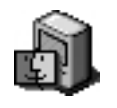

The Sonnet G4 Enabler 9 is needed only for G4 upgrade cards running Mac OS 9. This system enabler activates the Velocity Engine (AltiVec instructions). It is installed into your System folder.

#### **Nonvolatile RAM patch**

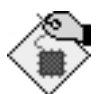

The Nonvolatile RAM patch allows a Power Macintosh 73/75/76/85/86/95/9600 to use a G3 or G4 upgrade card.

#### **G4 Firmware Patch**

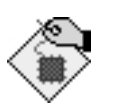

The G4 Firmware Patch allows a Power Macintosh G3 Blue & White to use a G4 processor upgrade card.

#### **G4 Firmware Patch Remover**

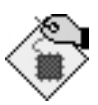

The G4 Firmware Patch Remover deinstalls the G4 Firmware patch on a Power Macintosh G3 Blue & White.

**78**

#### **Metronome**

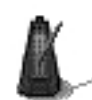

Metronome is a software utility that provides information about the new processor card. This utility is placed into the Apple Menu Items Folder. It provides useful information to you and our technical support staff should you need to call us for any reason.

Metronome displays bus/processor speeds. It also shows secondary cache size and speed and the temperature for PowerPC processor *(Figure 1)*.

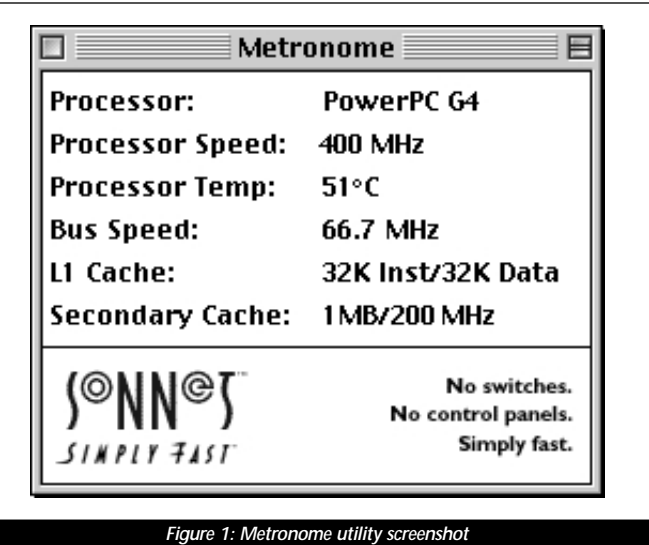

# 10

## Removing a Level 2 Cache Card

If your computer contains a Level 2 cache card, it is recommended that you remove it. Your new Sonnet Crescendo NuBus processor upgrade card includes its own backside cache architecture so removing your old cache will have no negative effect on your computing experience.

#### **Level 2 Cache Card Removal – Power Macintosh 6100, 6100 AV, Performa 611X, and Workgroup Server 6150**

If there is a Level 2 cache card installed in your computer, it will be located in the L2 Cache Slot, located next in between the ROM card and the CPU with the large heatsink *(Figure 1)*. Do not mistakenly remove the ROM card. If you remove the ROM card, you will need to replace it otherwise your computer will not boot.

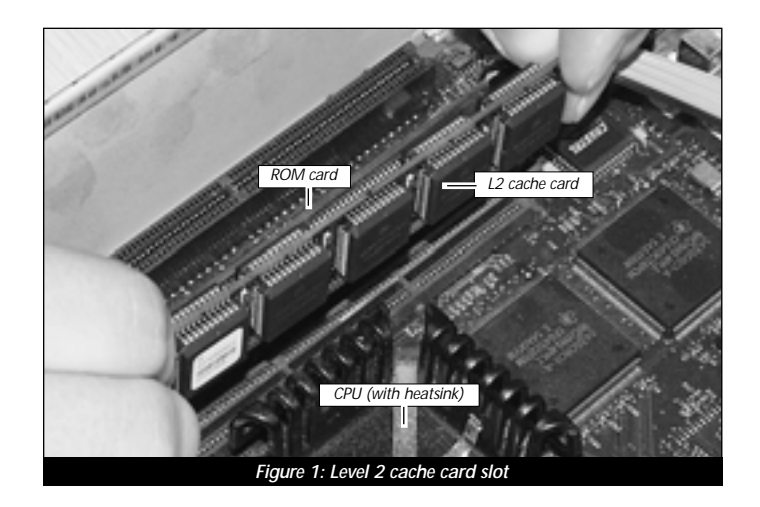

#### **Level 2 Cache Card Removal – Power Macintosh 7100**

If there is a Level 2 cache card installed in your computer, it will be located in the L2 Cache Slot, located in between the power supply and the ROM card *(Figure 2)*. Do not mistakenly remove the ROM card. If you remove the ROM card, you will need to replace it otherwise your computer will not boot.

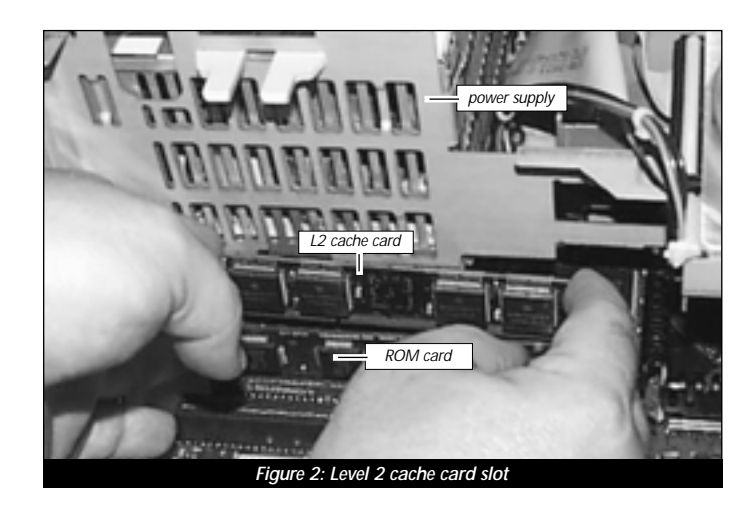

#### **Level 2 Cache Card Removal – Power Macintosh 8100, 8115, and Workgroup Server 8150**

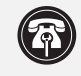

**Support Note:** For the removal of the Level 2 cache card and the installation of the Crescendo NuBus processor upgrade card into a Power Macintosh 81XX, Sonnet strongly recommends that a qualified technician performs the installation.

For these models, the logic board must first be removed from the computer in order to gain access to the Level 2 cache card. Once the logic board is removed, the Level 2 cache card will be in the L2 Cache Slot, located in between the ROM card and the CPU with the large heatsink *(Figure 3)*. Do not mistakenly remove the ROM card. If you remove the ROM card, you will need to replace it otherwise your computer will not boot. After the Level 2 cache card is removed, reinstall the logic board and proceed with installation of the Crescendo NuBus card.

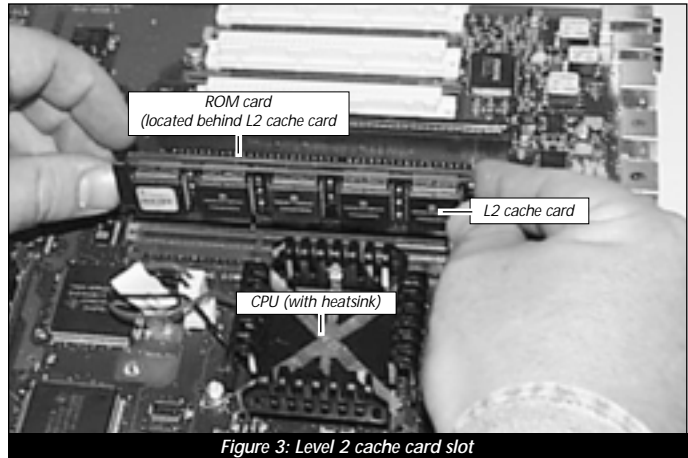

#### **Level 2 Cache Card Removal – Power Computing 100 and 120**

If there is a Level 2 cache card installed in your computer, it will be in the L2 Cache Slot, located in between the ROM card and the CPU with the large heatsink *(Figure 4)*. Do not mistakenly remove the ROM card. If you remove the ROM card, you will need to replace it otherwise your computer will not boot.

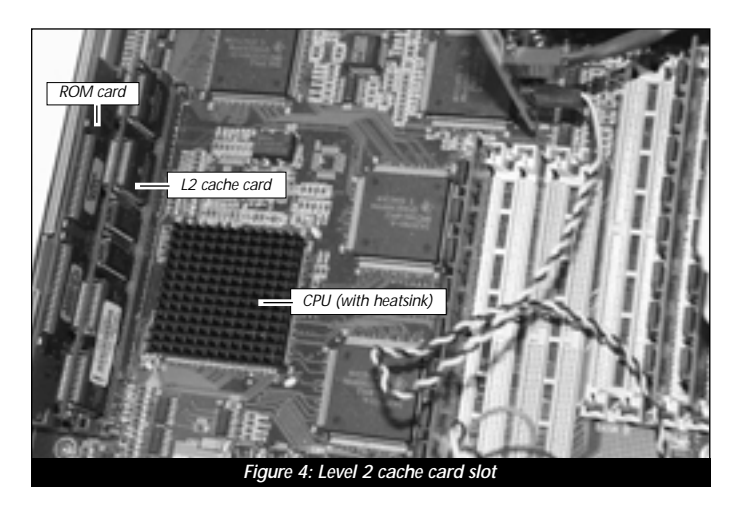

#### **Level 2 Cache Card Removal – Radius System 100 and 81/110**

If there is a Level 2 cache card installed in your computer, it will be in the L2 Cache Slot, located underneath the power supply and next to the ROM card*(Figure 5)*. In order to get to the Level 2 cache card, you will need to temporarily remove the power supply from the computer. Do not mistakenly remove the ROM card. If you remove the ROM card, you will need to replace it otherwise your computer will not boot. After the Level 2 cache card is removed, reinstall the power supply and proceed with installation of the Crescendo NuBus card.

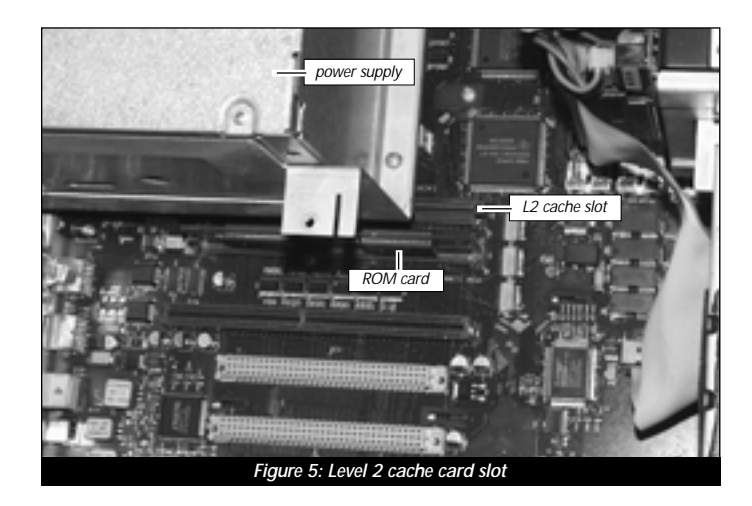

# 11

## Troubleshooting Guide

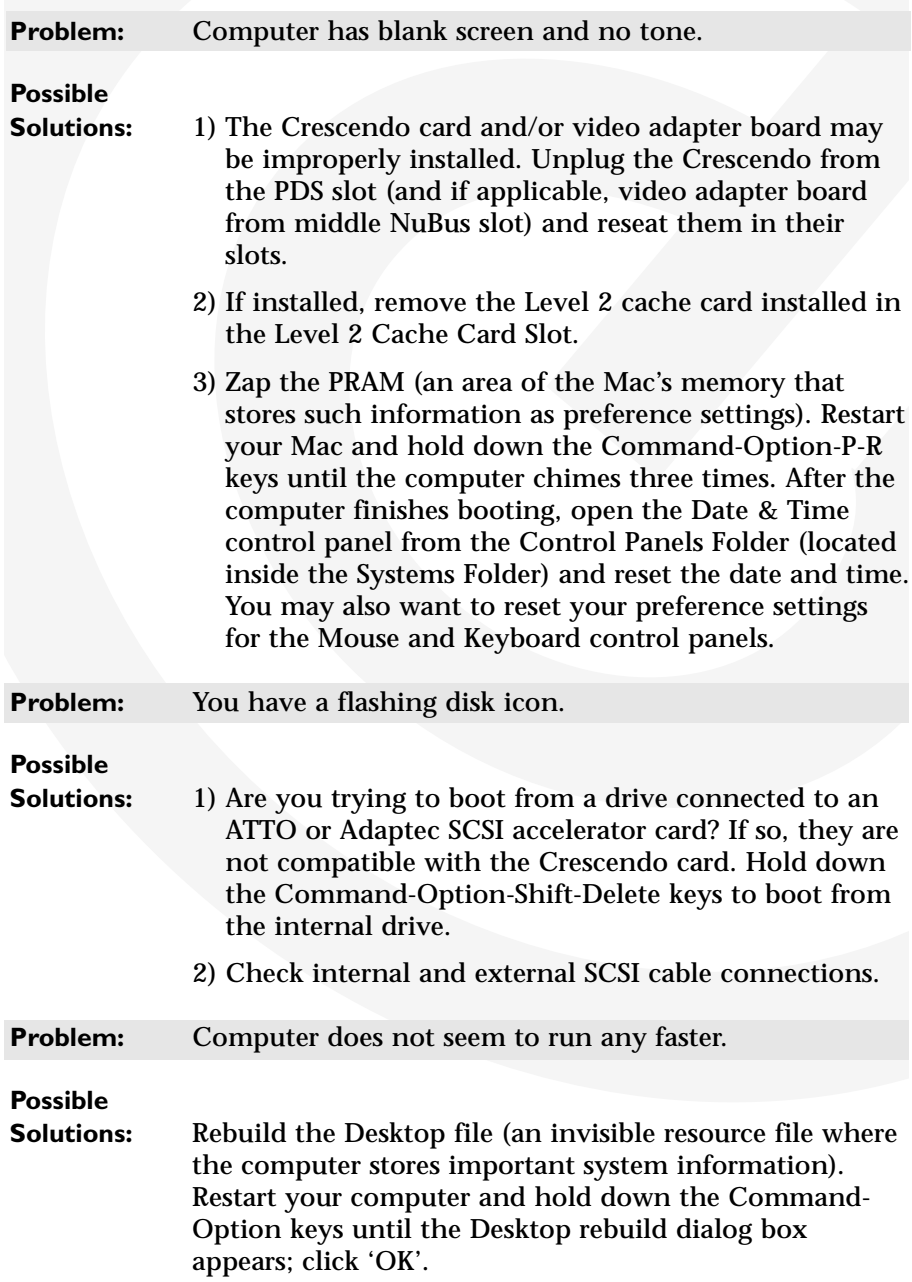

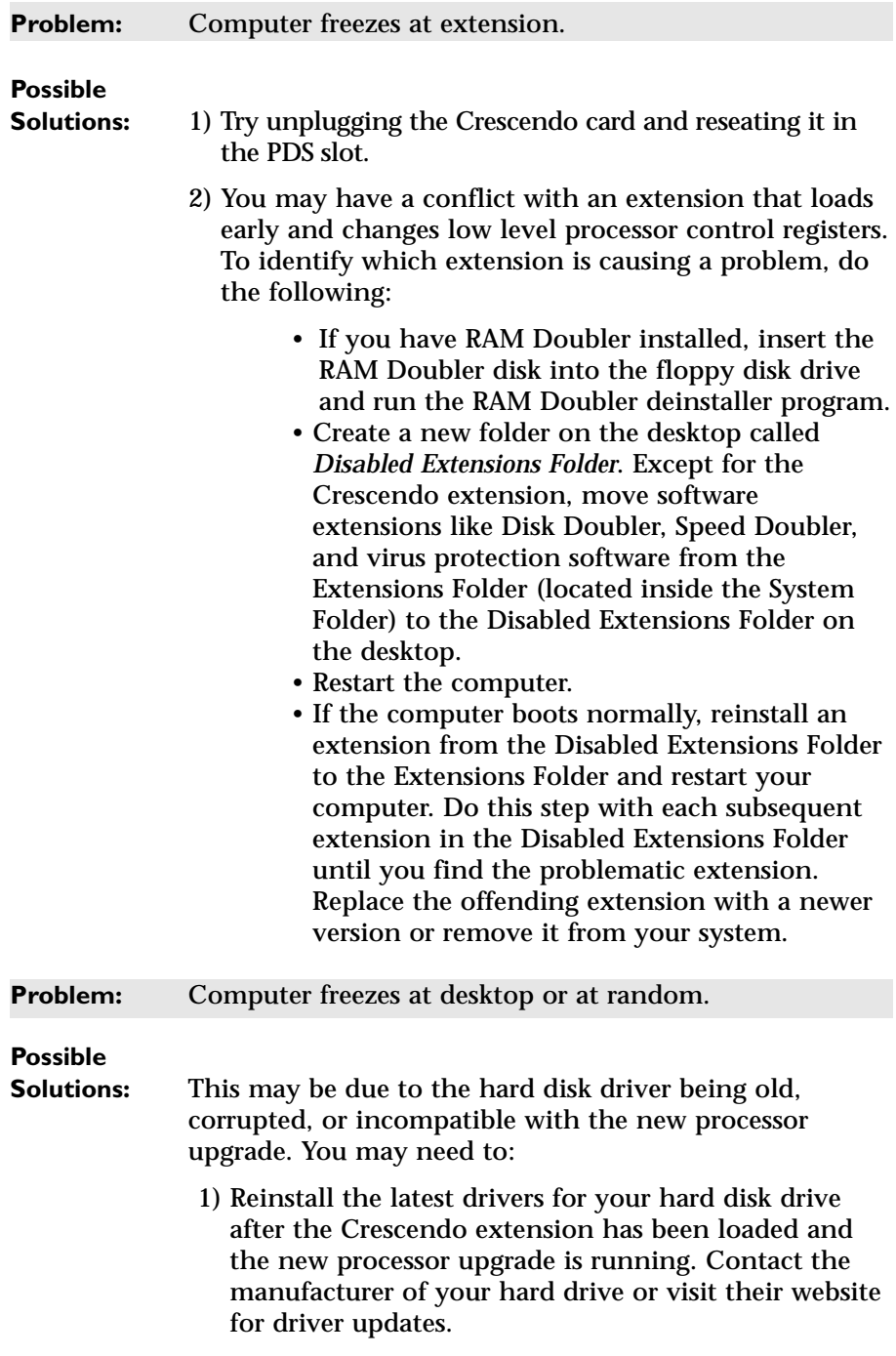

- 2) Zap the PRAM (an area of the Mac's memory that stores such information as preference settings). Restart your Mac and hold down the Command-Option-P-R keys until the computer chimes three times. After the computer finishes booting, open the Date & Time control panel from the Control Panels Folder (located inside the Systems Folder) and reset the date and time. You may also want to reset your preference settings for the Mouse and Keyboard control panels.
- 3) Rebuild the Desktop file (an invisible resource file where the computer stores important system information). Restart your computer and hold down the Command-Option keys until the Desktop rebuild dialog box appears; click 'OK'.

## **WARRANTY**

Sonnet Technologies, Inc. warrants that its product(s) shall be free from defects in materials and workmanship for a period of three years following the date of original purchase. Sonnet's liability under this warranty shall be limited, at its option, to repairing or replacing product(s) shown to be defective either in materials or workmanship. The sole and exclusive remedy under this warranty shall be such repair or replacement.

A claim of defective materials or workmanship in product(s) shall be allowed only when it is submitted to Sonnet within the warranty period. No claim shall be allowed in respect to product(s) which have been altered, neglected, damaged or stored in any manner which adversely affects them. No product(s) shall be returned to Sonnet for any reason without a return authorization from Sonnet. You bear the responsibility for shipping product(s) to Sonnet within 30 days of authorization and paying for associated shipping and insurance costs. Sonnet will pay the cost to ship repaired or replaced product(s) back to you.

This warranty shall also apply to product(s) that replace defective product(s) but only for the original warranty period. The warranty period shall not be extended by reason of defect, or any period of time during which the product(s) are not available to you because of defects, without the express written consent of Sonnet.

EXCEPT FOR THE EXPRESS WARRANTY AGAINST DEFECTS IN MATERIALS AND WORKMANSHIP CONTAINED HEREIN, SONNET MAKES NO WARRANTY OF ANY KIND WHATSOEVER, EXPRESS OR IMPLIED, AND ALL WARRANTIES OF MERCHANTABILITY AND FITNESS FOR A PARTICULAR PURPOSE ARE HEREBY DISCLAIMED BY SONNET. Without limitation of the foregoing, Sonnet expressly disclaims any liability whatsoever for any damages incurred, directly or indirectly, in connection with its product(s), including without limitation, loss of profits and special, incidental or consequential damages, whether caused by Sonnet's negligence or otherwise.

## Technical Support

The Sonnet website located at http://www.sonnettech.com has the most current support information and technical updates.

Before you call Sonnet Technical Support please

- Check our website for the latest updates and online support files
- Check your manual for helpful information

When you call Sonnet technical support, have the following information available so our technical support staff can better assist you:

- Product name
- Serial number
- Date of purchase
- Place of purchase
- Computer type and model
- Operating system and version

If further assistance is needed, please contact us at:

**Website:** www.sonnettech.com

#### **Sonnet Technical Support:**

Tel: 1-949-261-1426 (Monday–Friday, 8 am–5 pm Pacific Time) Fax: 1-949-261-2461 E-mail: support@sonnettech.com